**Multiport Serial Board for PCI Express Bus** 

First Edition, April 2006

www.moxa.com/product

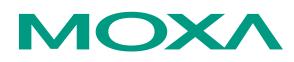

# MOXA Technologies Co., Ltd.

Tel: +886-2-8919-1230 Fax: +886-2-8919-1231 Web: <u>www.moxa.com</u>

## **MOXA Technical Support**

 Worldwide:
 support@moxa.com.tw

 The Americas
 support@moxa.com

The software described in this manual is furnished under a license agreement and may be used only in accordance with the terms of that agreement.

# **Copyright Notice**

Copyright © 2006 MOXA Technologies Co., Ltd. All rights reserved. Reproduction without permission is prohibited.

## Trademarks

MOXA is a registered trademark of The MOXA Group. All other trademarks or registered marks in this manual belong to their respective manufacturers.

## Disclaimer

Information in this document is subject to change without notice and does not represent a commitment on the part of MOXA.

MOXA provides this document "as is," without warranty of any kind, either expressed or implied, including, but not limited to, its particular purpose. MOXA reserves the right to make improvements and/or changes to this manual, or to the products and/or the programs described in this manual, at any time.

Information provided in this manual is intended to be accurate and reliable. However, MOXA assumes no responsibility for its use, or for any infringements on the rights of third parties that may result from its use.

This product might include unintentional technical or typographical errors. Changes are periodically made to the information herein to correct such errors, and these changes are incorporated into new editions of the publication.

# **Table of Contents**

| Chapter 1  | Introduction                                                                                  | 1-1 |
|------------|-----------------------------------------------------------------------------------------------|-----|
|            | Overview                                                                                      |     |
|            | Applications                                                                                  |     |
|            | Features                                                                                      |     |
|            | Package Checklist                                                                             |     |
|            | Installation Flowchart                                                                        |     |
| Chapter 2  | Hardware Installation                                                                         |     |
|            | CP-118EL Dimensions                                                                           |     |
|            | DIP Switch Settings (CP-118EL only)                                                           |     |
|            | CP-168EL Dimensions                                                                           |     |
|            | CP-104EL Dimensions                                                                           |     |
|            | Plugging the Board into an Expansion Slot                                                     |     |
| Chapter 3  | Software Installation                                                                         |     |
|            | Windows Drivers                                                                               |     |
|            | Windows 2003/XP (32 bit/64 bit)                                                               |     |
|            | Windows 2000                                                                                  |     |
|            | Non-Windows Drivers                                                                           |     |
|            | DOS                                                                                           |     |
|            | Linux (32 bit/64 bit)                                                                         |     |
|            | SCO                                                                                           |     |
| Chapter 4  | Serial Programming Tools                                                                      |     |
|            | MOXA PComm                                                                                    |     |
|            | Installing PComm                                                                              |     |
|            | PComm Programming Library                                                                     |     |
|            | Utilities                                                                                     |     |
|            | Diagnostics (for MOXA boards only)<br>Monitor (for MOXA boards under Windows NT/2000/XP/2003) |     |
|            | Terminal Emulator                                                                             |     |
|            | RS-485 Programming                                                                            |     |
|            | ADDC <sup>™</sup>                                                                             |     |
| Chapter 5  | Pin Assignments                                                                               | 5-1 |
| enapter e  | CP-118EL                                                                                      |     |
|            | Board Side Pin Assignments—Female SCSI VHDCI68                                                |     |
|            | Device Side Pin Assignments                                                                   |     |
|            | CP-168EL                                                                                      |     |
|            | Board Side Pin Assignments—Female SCSI VHDCI68                                                |     |
|            | Device Side Pin Assignments                                                                   |     |
|            | CP-104EL                                                                                      |     |
|            | Board Side Pin Assignments—Female DB44                                                        | 5-8 |
|            | Device Side Pin Assignments                                                                   | 5-8 |
| Chapter 6  | Troubleshooting                                                                               | 6-1 |
| -          | General Troubleshooting                                                                       | 6-1 |
| Appendix A | Technical Reference                                                                           | A-1 |
|            | Product Specifications                                                                        | A-1 |
|            | CP-118EL Specifications                                                                       | A-1 |
|            | CP-168EL Specifications                                                                       | A-2 |

|            | CP-104EL Specifications  | A-2 |
|------------|--------------------------|-----|
|            | PCI Express              |     |
|            | MOXA UART                | A-3 |
| Appendix B | Service Information      | B-1 |
| ••         | MOXA Internet Services   |     |
|            | Problem Report Form      | B-3 |
|            | Product Return Procedure | B-4 |
|            |                          |     |

# 1 Introduction

MOXA's PCI Express serial boards meet the new slot standard for expansion boards, and work with any PCI Express slots. The boards have multiple RS-232/422/485 serial ports for connecting data acquisition equipment and other serial devices to a PC.

This chapter covers the following topics:

- **Overview**
- □ Applications
- **G** Features
- Package Checklist
- □ Installation Flowchart

# Overview

MOXA's new PCI Express Multiport Serial Boards, named CP-118EL, CP-168EL, and CP-104EL, are designed for POS and ATM applications and for use by industrial automation system manufacturers and system integrators. The boards are compatible with all popular operating systems, and each of them supports data rates of up to 921.6 Kbps, and provides full modem control signals, ensuring compatibility with a wide range of serial peripherals. In addition, CP-118EL, CP-168EL, and CP-104EL work with PCI Express ×1, allowing the boards to be installed in any available PCI Express slot (including ×1, ×2, ×4, ×8, ×16, ×32).

#### **PCI Express Solution**

The boards comply with PCI Express Spec. 1.1. The serial transmission mode (RS-232, RS-422, 2-wire RS-485, or 4-wire RS-485) for each port is set with onboard switches (CP-118EL has DIP Switches, CP-168EL and CP-104EL are RS-232 only), but the ports' transmission parameters are configured after the boards are installed. The PCI BIOS automatically assigns the IRQ and I/O addresses. For this reason, you must plug the boards into the computer before installing the drivers. For more PCI Express information, refer to the "Technical Reference" appendix.

#### **Surge Protection**

The PCI Express boards come with built-in 15 KV ESD surge protection to prevent damage to the boards from lightning or high potential voltage. The surge protection feature makes the PCI Express boards suitable for industrial, factory-type applications, and for use with applications that are subject to severe weather conditions.

#### ADDC<sup>TM</sup> (Automatic Data Direction Control) for RS-485

To make 2-wire RS-485 half-duplex connections easier to manage, ADDC<sup>TM</sup> (Automatic Data Direction Control) intelligence is built into the CP-118EL board, eliminating the need for software interference. Windows applications can be set up to manage RS-485 ports without writing additional code to control the half-duplex protocol.

#### **Operating System Support**

The PCI Express boards are compatible with all major industrial platforms, including Windows 2000/XP/2003, DOS, and Linux. MOXA device drivers are provided for smoother installation, configuration, and performance. In this manual, we provide installation details for Windows 2003/XP, Windows 2000, DOS, Linux, and SCO.

Visit MOXA's website at <u>www.moxa.com</u> to download the latest drivers and user's manuals for all of MOXA's products.

#### **MOXA Serial Comm Tool**

For application development, MOXA provides an easy-to-use serial communication library called PComm that runs under Windows NT/2000/XP/2003/95/98. Use this library to develop your own applications with Visual Basic, Visual C++, Borland Delphi, etc. Utilities, such as Data Scope, Monitor, Terminal Emulator, and Diagnostics are included to make it easier to debug, monitor communication status, provide terminal emulation, and transfer files.

# **Applications**

The PCI Express boards are suitable for many different applications, including:

- Internet/Intranet Connections
- Remote Access
- Multi-user Applications
- Industrial Automation
- Office Automation
- Telecommunications
- PC-based Vending Machines and Kiosks
- POS (Point-of-Sale) Systems

# Features

The PCI Express boards have the following outstanding features:

- PCI Express ×1 compliant
- Low profile board for compact-sized PCs
- Data flow LED display onboard
- MOXA UART with 128-byte FIFO driver
- 50 bps to 921.6 Kbps transmission speed
- Supports both 4-wire and 2-wire RS-485 (CP-118EL)
- 2-wire RS-485 data control with ADDC<sup>™</sup> (CP-118EL)
- Embedded 15 KV ESD surge protection
- Drivers for all major industrial platforms—Windows 2000, Windows XP/2003 (32-bit/64-bit), DOS, Linux (32-bit/64-bit), SCO, FreeBSD 4.x/5.x

# Package Checklist

The following items are included in the PCI Express board package:

- PCI Express serial board
- Documentation and Software CD-ROM
- Quick Installation Guide
- Low profile bracket

NOTE: Notify your sales representative if any of the above items are missing or damaged.

# **Installation Flowchart**

The following flowchart provides a brief summary of the procedure you should follow to install the PCI Express boards and also provides references to chapters with more detailed information:

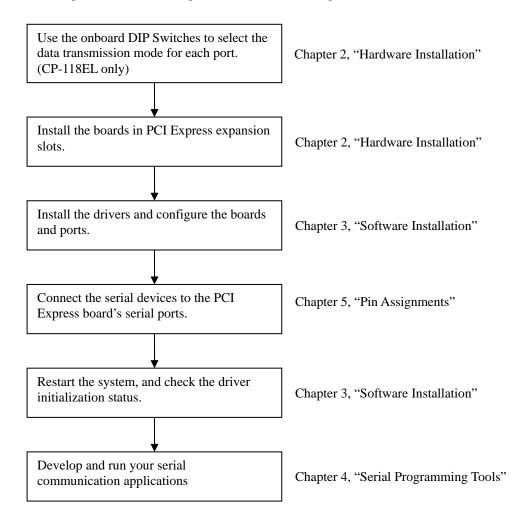

# Hardware Installation

This chapter describes the PCI Express Series hardware installation procedure. Since the BIOS automatically assigns the PCI Express board's IRQ number and I/O addresses, you must plug in the board before installing the driver.

This chapter covers the following topics:

- **CP-118EL Dimensions**
- **DIP** Switch Settings (CP-118EL only)
- **CP-168EL Dimensions**
- **CP-104EL Dimensions**
- **D** Plugging the Board into an Expansion Slot

# **CP-118EL Dimensions**

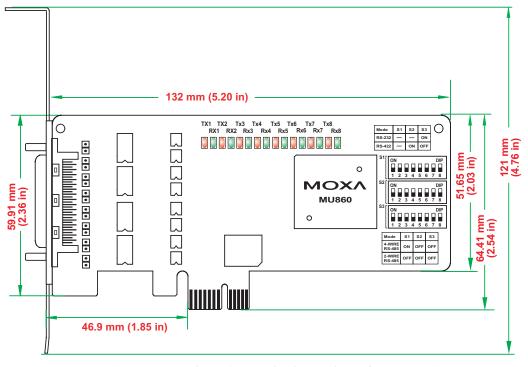

NOTE: Use JP1/2/3/4/5/6/7/8 to activate the Termination Resistors for ports 1/2/3/4/5/6/7/8. Termination Resistor is NOT active Open Short

Termination Resistor is ACTIVE

# **DIP Switch Settings (CP-118EL only)**

CP-118EL has three onboard DIP Switch arrays, each with 8 switches, shown as follows and on the board (see the above block diagram) as S1, S2, and S3. The switches are used to select one of four serial interfaces-RS-232, RS-422, 4-wire RS-485, 2-wire RS-485-for each of the eight ports. Note that S3 selects between RS-232 and RS-422/485, S2 selects between RS-422 and RS-485, and S3 selects between 2-wire and 4-wire RS-485.

| Mode          | S1  | S2  | <b>S</b> 3 |
|---------------|-----|-----|------------|
| RS-232        |     |     | ON         |
| RS-422        |     | ON  | OFF        |
| 4-Wire RS-485 | ON  | OFF | OFF        |
| 2-Wire RS-485 | OFF | OFF | OFF        |

# **CP-168EL Dimensions**

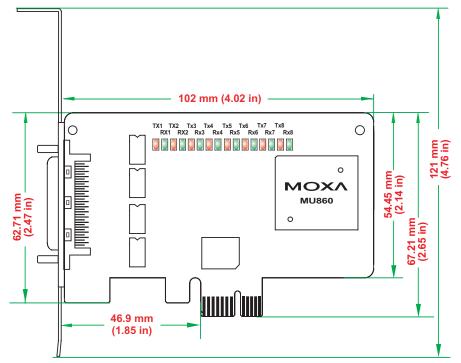

# **CP-104EL Dimensions**

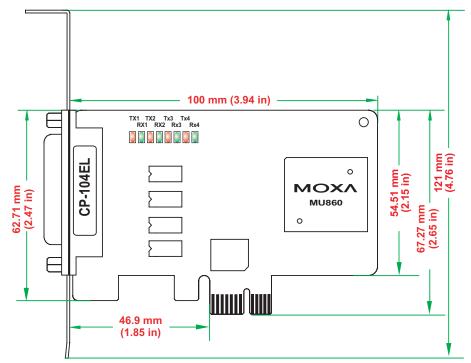

# Plugging the Board into an Expansion Slot

Since the BIOS automatically assigns the PCI Express board's IRQ number and I/O addresses, you must plug the board into one of the computer's expansion slots before installing the driver.

Step 1: Power off the PC.

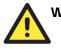

#### WARNING

To avoid damaging your system and board, make sure you turn off your computer before installing the board.

|      | <ul><li>Step 2: Remove the PC's cover.</li><li>Step 3: Remove the slot cover bracket if there is one.</li></ul>                                           |
|------|----------------------------------------------------------------------------------------------------|
|      | <ul><li>Step 4: Use the onboard DIP Switches to set the transmission mode for each port (see the previous section for details); (CP-118EL only)</li></ul> |
|      | <b>Step 5:</b> Plug the PCI Express board firmly into a free PCI Express slot.                                                                            |
|      | <b>Step 6:</b> Fasten the holding screw to fix the control board in place.                                                                                |
|      | Step 7: Replace the PC's cover.                                                                                                    |
|      | <b>Step 8:</b> Power on the PC. The BIOS will automatically set the IRQ and I/O address.                                                                  |
| NOTE | Each MOXA PCI Express board uses one unique IRQ and I/O address, both of which are assigned automatically by the PCI BIOS.                                |

**Step 9:** Proceed with the software installation discussed in the next chapter, "Software Installation."

# **Software Installation**

This chapter gives installation, configuration, and update/removal procedures for the driver for Windows 2000, Windows 2003/XP (32-bit/64-bit), DOS, Linux (32-bit/64-bit), and SCO. Before proceeding with the software installation, complete the hardware installation discussed in the previous chapter, "Hardware Installation."

Refer to the next chapter, "Serial Programming Tools," for information about developing your own serial programming applications. Note that you can install up to 4 PCI Express boards in one system, provided sufficient I/O address and IRQ number resources are available.

You can download the Windows 2000/XP/2003, DOS, Linux, and SCO drivers from the MOXA website.

This chapter covers the following topics:

### **Windows Drivers**

- ➢ Windows 2003/XP (32 bit/64 bit)
- ➢ Windows 2000

## □ Non-Windows Drivers

- > DOS
- ➤ Linux (32 bit/64 bit)
- > SCO

# Windows Drivers

MOXA provides drivers that allow you to use the following serial board products under Windows 2003/XP/2000, Windows 98/95, and Windows NT. Windows 95/98/NT do not support PCI Express drivers.

- PCI Express Boards: CP-118EL, CP-168EL, CP-104EL
- Universal PCI Boards: CP-118U, CP-168U, CP-104UL, CP-104JU, CP-102U, CP-102UL, CP-134U, CP-134U-I, CP-132UL, CP-132UL-I V2 (CP-132U-I V1)
- PCI Boards: C168H/PCI, C104H/PCI, C104HS/PCI, CP-114, CP-114I, CP-114S, CP-114IS, CP-132, CP-132I, CP-132IS
- **ISA Boards:** C168H, C168HS, C168P, C104H, C104HS, C104P, CI-104J, CI-104JS, CI-134, CI-134IS, CI-132I, CI-132IS
- **cPCI Boards:** CT-114I

The overall procedure for installing the Windows drivers for the PCI Express boards is summarized in the flowchart on the right.

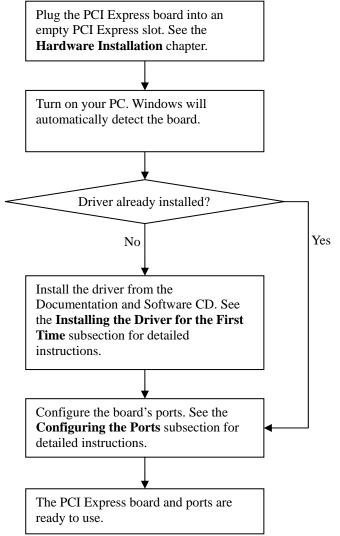

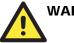

## WARNING

If you are installing a PCI Express board on an ASUS A8N Series (AMD CPU) motherboard and the installation process hangs the first time, then restart the PC to reinstall it.

**NOTE** The following steps use CP-118EL as an example. The installation process for CP-168EL and CP-104EL are the same.

# Windows 2003/XP (32-bit/64-bit)

In this section, we describe the installation procedure for Windows XP. The installation procedure for Windows 2003 is similar.

Windows 2003/XP support up to 256 serial ports, from COM1 to COM256. In order to make the best use of Windows 2003/XP's multi-process/multi-thread advanced features, 32-bit and 64-bit Windows 2003/XP device drivers were developed for MOXA multiport boards. The drivers conform to the Win32 COMM API standard.

## Installing the Driver

The following procedure shows how to install the CP-118EL driver for the first time under Windows XP. First, make sure that you have already plugged the board or boards into the system's PCI Express slot(s).

- **NOTE** If you have already installed a CP-118EL or other MOXA PCI Express board in your computer, and you are installing additional boards, Windows 2003/XP will automatically detect and install the new board(s) the next time you boot up the computer. In this case, proceed directly to the next section, "Configuring the Ports," to configure the ports' serial transmission parameters.
  - 1. After plugging the board into an expansion slot and powering on your PC, Windows XP will automatically detect the new board, and the **Found New Hardware** balloon will open in the bottom right corner of the Windows desktop.

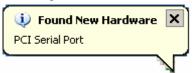

### **Serial Programming Tools**

2. The Welcome to the Found New Hardware Wizard window will open automatically. This window will offer to connect to the Windows update site to search for a driver. Select No, not at this time and click Next to continue.

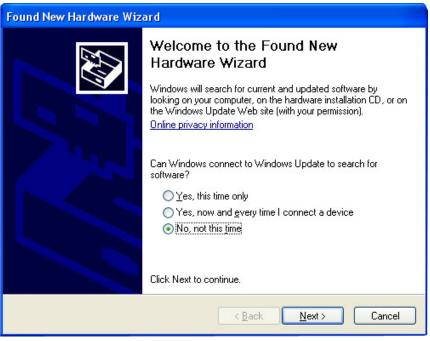

3. Select Install from a list or specific location (Advanced), and then click Next to continue

| Found New Hardware Wiza | ard                                                                                                    |
|-------------------------|----------------------------------------------------------------------------------------------------|
|                         | This wizard helps you install software for:<br>PCI Serial Port<br>PCI Serial Port<br>If your hardware came with an installation CD<br>or floppy disk, insert it now.<br>What do you want the wizard to do?<br>Natall the software automatically (Recommended)<br>Install the software automatically (Recommended)<br>Install from a list or specific location (Advanced)<br>Click Next to continue. |
|                         | <pre></pre>                                                                                                    |

4. Select Search for the best driver in these locations, select Include this location in the search, and then click Browse. If the system is a 32-bit (x86) platform, navigate to the \CP-118EL\Software\Windows XP\_2003\x86 folder on the CD. If the system is a 64-bit (x64) platform, navigate to the \CP-118EL\Software\Windows XP\_2003\x64 folder on the CD, and then click Next to continue.

The following figure shows the path for x86.

| Found New Hardware Wizard                                                                                                    |
|----------------------------------------------------------------------------------------------------|
| Please choose your search and installation options.                                                                                                    |
| <ul> <li>Search for the best driver in these locations.</li> </ul>                                                                                             |
| Use the check boxes below to limit or expand the default search, which includes local<br>paths and removable media. The best driver found will be installed.   |
| Search removable media (floppy, CD-ROM)                                                                                                    |
| Include this location in the search:                                                                                                    |
| H:\CP-118EL\Software\Windows XP_2003\x86 💟 Browse                                                                                                    |
| O Don't search. I will choose the driver to install.                                                                                                    |
| Choose this option to select the device driver from a list. Windows does not guarantee that<br>the driver you choose will be the best match for your hardware. |
|                                                                                                    |
|                                                                                                    |
| < Back Next > Cancel                                                                                                    |

The following figure shows the path for x64.

| Found New Hardware Wizard                                                                                                    |
|----------------------------------------------------------------------------------------------------|
| Please choose your search and installation options.                                                                                                    |
| <ul> <li>Search for the best driver in these locations.</li> </ul>                                                                                             |
| Use the check boxes below to limit or expand the default search, which includes local<br>paths and removable media. The best driver found will be installed.   |
| Search removable media (floppy, CD-ROM)                                                                                                    |
| Include this location in the search:                                                                                                    |
| H:\CP-118EL\Software\Windows XP_2003\x64 💟 Browse                                                                                                    |
| O Don't search. I will choose the driver to install.                                                                                                    |
| Choose this option to select the device driver from a list. Windows does not guarantee that<br>the driver you choose will be the best match for your hardware. |
| Back Next > Cancel                                                                                                    |

5. Wait while the installation wizard searches for the correct drivers. The next window that opens cautions you that although this software has not passed Windows Logo testing, the driver has been tested and shown that it can support the Windows OS. Click **Continue Anyway** to proceed.

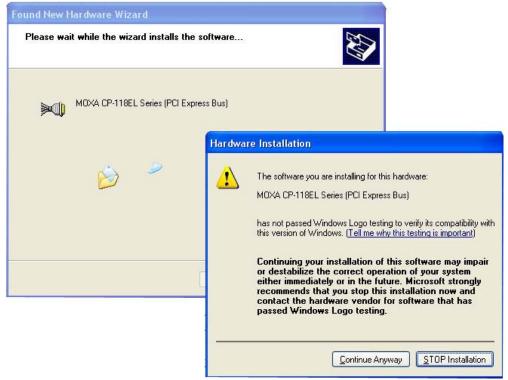

6. Wait while the driver software is installed.

| Found New H | Hardware Wizard                             |
|-------------|---------------------------------------------|
| Please wa   | it while the wizard installs the software   |
| ×Ú          | MOXA CP-118EL Series (PCI Express Bus)      |
|             | mxser.sys<br>To C:\WINDOWS\system32\DRIVERS |
|             |                                             |
|             | < Back Next > Cancel                        |

7. The next window shows the model name of the board, and indicates that Windows has completed the driver installation. Click **Finish** to proceed with the rest of the installation procedure.

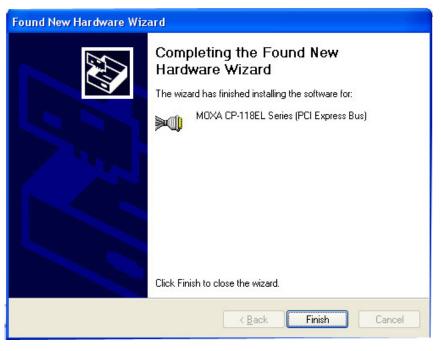

8. The **Found New Hardware Wizard** window will open to help you install the driver for MOXA Port 0. This window will offer to connect to the Windows update site to search for a driver. Select **No, not at this time** and then click **Next** to continue.

| Found New Hardware Wizard |                                                                                                    |  |
|---------------------------|----------------------------------------------------------------------------------------------------|--|
|                           | Welcome to the Found New Hardware Wizard         Windows will search for current and updated software by looking on your computer, on the hardware installation CD, or on the Windows Update Web site (with your permission).         Online privacy information         Can Windows connect to Windows Update to search for software?         Yes, this time only         Yes, now and every time I connect a device         No, not this time |  |
|                           | < Back Next > Cancel                                                                                                    |  |

| Found New Hardware Wizard                                                                                                    |      |
|----------------------------------------------------------------------------------------------------|------|
| This wizard helps you install software for:<br>MOXA communication port<br>If your hardware came with an installation<br>or floppy disk, insert it now.                                                  | CD   |
| What do you want the wizard to do?   What do you want the wizard to do?  Install the software automatically (Recommended)  Install from a list or specific location (Advanced)  Click Next to continue. |      |
| < Back Next > Car                                                                                                    | icel |

9. Select Install from a list or specific location (Advanced), and then click Next to proceed.

Select Search for the best driver in these locations, select Include this location in the search, and then click Browse. If necessary, use the Browse button to navigate to the \CP-118EL\Software\Windows XP\_2003\x86 folder (32 bit platform) or \CP-118EL\Software\Windows XP\_2003\x64 folder (64 bit platform), and then click Next to proceed.

The following figure shows the path for x86.

| Found New Hardware Wizard                                                                                                    |
|----------------------------------------------------------------------------------------------------|
| Please choose your search and installation options.                                                                                                    |
| <ul> <li>Search for the best driver in these locations.</li> </ul>                                                                                             |
| Use the check boxes below to limit or expand the default search, which includes local<br>paths and removable media. The best driver found will be installed.   |
| Search removable media (floppy, CD-ROM)                                                                                                    |
| Include this location in the search:                                                                                                    |
| H:\CP-118EL\Software\Windows XP_2003\x86 🗸 Browse                                                                                                    |
| On't search. I will choose the driver to install.                                                                                                    |
| Choose this option to select the device driver from a list. Windows does not guarantee that<br>the driver you choose will be the best match for your hardware. |
|                                                                                                    |
| < Back Next > Cancel                                                                                                    |

The following figure shows the path for x64.

| Found New Hardware Wizard                                                                                                    |
|----------------------------------------------------------------------------------------------------|
| Please choose your search and installation options.                                                                                                    |
| <ul> <li>Search for the best driver in these locations.</li> </ul>                                                                                             |
| Use the check boxes below to limit or expand the default search, which includes local<br>paths and removable media. The best driver found will be installed.   |
| Search removable media (floppy, CD-ROM)                                                                                                    |
| Include this location in the search:                                                                                                    |
| H:\CP-118EL\Software\Windows XP_2003\x64 💽 Browse                                                                                                    |
| O Don't search. I will choose the driver to install.                                                                                                    |
| Choose this option to select the device driver from a list. Windows does not guarantee that<br>the driver you choose will be the best match for your hardware. |
|                                                                                                    |
| < Back Next > Cancel                                                                                                    |

11. Wait while the installation wizard searches. The next window that opens cautions you that although this software has not passed Windows Logo testing, the driver has been tested and shown that it can support the Windows OS. Click **Continue Anyway** to proceed.

| Found New Hardware Wizard                    |                                                                                                    |
|----------------------------------------------|----------------------------------------------------------------------------------------------------|
| Please wait while the wizard installs the so | itware                                                                                                    |
| MOXA Port 0                                  | Ardware Installation         Image: A software you are installing for this hardware:         MOXA Port 0         has not passed Windows Logo testing to verify its compatibility with this version of Windows. (Tell me why this testing is important)         Continuing your installation of this software may impair or destabilize the correct operation of your system either immediately or in the future. Microsoft strongly recommends that you stop this installation now and contact the hardware vendor for software that has passed Windows Logo testing. |
|                                              | Continue Anyway STOP Installation                                                                                                    |

12. Wait while the wizard installs the software.

| Found New Hardware Wizard                 |             |  |  |
|-------------------------------------------|-------------|--|--|
| Please wait while the wizard installs the | e software  |  |  |
| MOXA Port 0                               |             |  |  |
| serenum.sys<br>To C:\WINDOWS\system32     |             |  |  |
|                                           |             |  |  |
|                                           | <pre></pre> |  |  |

13. After all files have been copied to the system, the **Completing the Found New Hardware Wizard** window will open to indicate that it has finished installing **Port 0**. Click **Finish** to proceed with the rest of the installation.

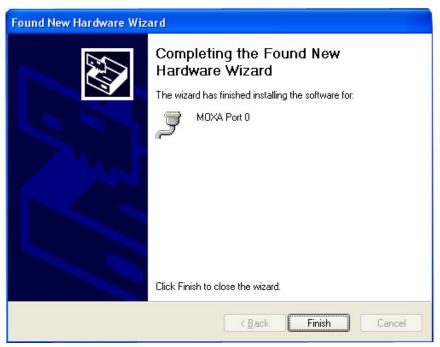

14. Repeat Step 7 through Step 11 for each of the remaining seven ports. The last port to be installed will be MOXA Port 7, as shown in the following figure.

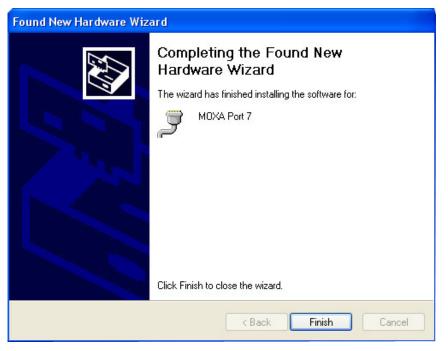

15. The **Found New Hardware** balloon will reappear to inform you that the hardware was installed successfully.

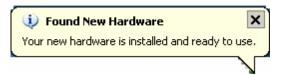

# **Configuring the Ports**

After the driver has been installed, use Device Manager to configure the CP-118EL serial ports.

1. Click Start  $\rightarrow$  Settings  $\rightarrow$  Control Panel  $\rightarrow$  System, select the Hardware tab, and then click Device Manager.

| Systemme     | store Autom                                                                       | atic Updates            | Remote    |
|--------------|-----------------------------------------------------------------------------------|-------------------------|-----------|
| General      | Computer Name                                                                     | Hardware                | Advance   |
| Device Mana  | ager                                                                              |                         |           |
| 🛒 Th         | e Device Manager lists all<br>your computer. Use the D<br>operties of any device. |                         |           |
|              |                                                                                   | Device Mar              | nager     |
| Drivers      |                                                                                   |                         |           |
| 🖾 🖌 coi      | ving Signing lets you mak<br>mpatible with Windows. W<br>w Windows connects to V  | /indows Update lets y   | ou set up |
|              |                                                                                   |                         |           |
|              | Driver Signing                                                                    | Windows Up              | odate     |
| Hardware Pro |                                                                                   | Windows Up              | odate     |
| A Ha         |                                                                                   | way for you to set up a |           |
| A Ha         | ofiles<br>rdware profiles provide a v                                             | way for you to set up a | ind store |

2. Expand the **Multi-port serial adapters** tab, right click **MOXA CP-118EL Series (PCI Express Bus)**, and then click **Properties** to open the board's configuration panel.

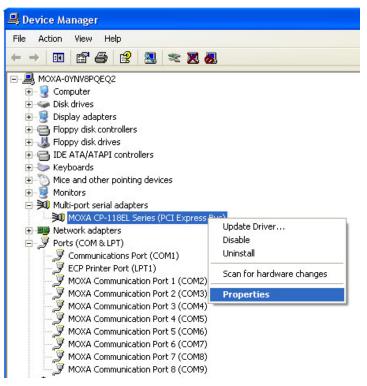

3. Click the port you would like to configure to highlight it, and then click **Port Setting**.

| OXA CP<br>General                            | P-118EL S<br>Ports Confi                                                        |                                                                   | Express Bus) Pro                                                           |                                   |
|----------------------------------------------|---------------------------------------------------------------------------------|-------------------------------------------------------------------|----------------------------------------------------------------------------|-----------------------------------|
| Port<br>1<br>2<br>3<br>4<br>5<br>6<br>7<br>8 | COM No.<br>COM 2<br>COM 3<br>COM 4<br>COM 5<br>COM 6<br>COM 7<br>COM 7<br>COM 9 | Rx FIFO L<br>High<br>High<br>High<br>High<br>High<br>High<br>High | evel Tx FIFO Level<br>High<br>High<br>High<br>High<br>High<br>High<br>High | Help<br>Port Info<br>Port Setting |
| 1                                            |                                                                                 |                                                                   |                                                                            | OK Cancel                         |

- 4. Select a COM number for the port from the **Port Number** pull-down list.
- 5. Select the **Auto Enumerating COM Number** option to map subsequent ports automatically. The port numbers will be assigned in sequence. For example, if COM 3 is assigned to Port 1, then COM 4 (if not already occupied) will be assigned to Port 2, etc.
- 6. Select an **Rx FIFO Trigger** from the **Rx FIFO Level** pull-down list. Rx FIFO trigger levels of **High**, **Middle**, and **Low** are available, with the default set to High (120 bytes). Select **Set the change to all ports** option to apply this Rx FIFO Trigger to all ports.
- 7. Select a **Tx FIFO Level** from the **Tx FIFO Level** pull-down list. Tx FIFO Levels of **High**, **Middle**, and **Low** are available, with the default set to High (128 bytes). Select **Set the change to all ports** option to apply the just defined Tx FIFO Size to all ports.

| Port 1                       | ×  |          |         |        |
|------------------------------|----|----------|---------|--------|
|                              |    |          | Tx FIFO | Rx FIF |
| Port Number COM3 (current)   | 7  | High     | 128     | 120    |
| Auto Enumerating COM Numb    |    | Middle   | 64      | 60     |
| Auto Enginerating Com Numb   |    | Low      | 1       | 1      |
|                              |    | Unit: By | tes     |        |
| <u>R</u> x FIFO Level High ▼ |    |          |         |        |
| Set the change to all ports  |    |          |         |        |
| Ix FIFO Level High           | ]  |          |         |        |
| Set the change to all ports  |    |          |         |        |
| <u> </u>                     | eļ |          |         |        |

8. Click **OK** to save the port settings, and then click **OK** in the **Property** window to finish the port settings procedure.

# **Using MOXA PComm Utility**

The PComm Diagnostic program is a useful tool for checking the status of MOXA's multiport boards. The program can be used to test internal and external IRQ, TxD/RxD, UART, CTS/RTS, DTR/DSR, etc. Use this program to ensure that your MOXA boards and ports are working properly.

To start the program, click Start  $\rightarrow$  Programs  $\rightarrow$  PComm Lite 2000(XP Ver 1.2)  $\rightarrow$  PComm Diagnostic.

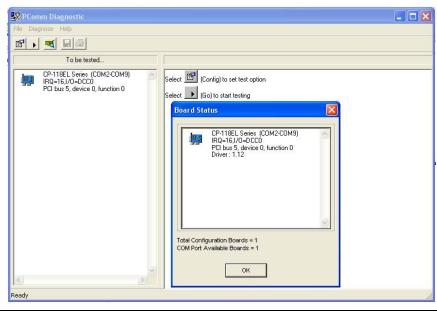

**NOTE** You can download the PComm Lite software for free from MOXA's website at <u>www.moxa.com/support/free\_downloads.htm</u>.

## **Using Event Log**

To use the **Event Log** to check the installation of your MOXA boards, click **Start**  $\rightarrow$  **Settings**  $\rightarrow$  **Control Panel**  $\rightarrow$  **Administrative Tools**  $\rightarrow$  **Event Viewer** to enter the Event Viewer utility. Look under the **System** category to find the latest information relevant to MOXA's drivers.

### **Removing the Driver**

 To uninstall the driver, click Start → Settings → Control Panel → System, select the Hardware tab, and then click Device Manager. Use the mouse to place the cursor over the CP-118EL Series board under Multi-port serial adapters, and then click the right mouse button. Select the Uninstall... option.

| 🖴 Device Manager                                                                                                    |                                      |  |  |  |
|----------------------------------------------------------------------------------------------------|--------------------------------------|--|--|--|
| File Action View Help                                                                                                    |                                      |  |  |  |
| ←→ 🗉 🗳 🗳 😤 🕿 🎗                                                                                                    | 3 8                                  |  |  |  |
| MOXA-0YNV8PQEQ2<br>MOXA-0YNV8PQEQ2<br>Computer<br>Jisk drives<br>Floppy disk controllers<br>Floppy disk drives<br>DE ATA/ATAPI controllers<br>Keyboards<br>Mice and other pointing devices<br>Monitors                                                                                                    |                                      |  |  |  |
| Multi-port serial adapters                                                                                                    | vore Plue)                           |  |  |  |
| MOXA CP-118EL Series (PCI Express Bus)       Image: Ports (COM & LPT)       Image: Processors                                                                                                    |                                      |  |  |  |
| <ul> <li>Image: BCSI and RAID controllers</li> <li>Image: Sound, video and game controllers</li> <li>Image: Sound controllers</li> <li>Image: Sound controllers</li> </ul> | Scan for hardware changes Properties |  |  |  |
| ⊡ 🚭 Universal Serial Bus controllers<br>Uninstalls the driver for the selected device.                                                                                                    |                                      |  |  |  |

2. Click **OK** to proceed with uninstalling the board.

| Confirm                                                           | Device Removal 🛛 💽 🔀                   |  |
|-------------------------------------------------------------------|----------------------------------------|--|
| »Q                                                                | MOXA CP-118EL Series (PCI Express Bus) |  |
| Warning: You are about to uninstall this device from your system. |                                        |  |
|                                                                   |                                        |  |
|                                                                   |                                        |  |
|                                                                   | OK Cancel                              |  |

#### **Serial Programming Tools**

3. The **Device Manager** window refreshes automatically, showing that the driver and ports for the CP-118EL Series board have been removed.

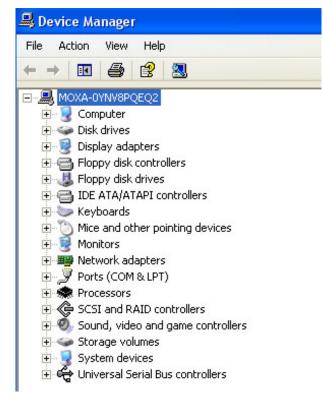

# Windows 2000

In this section, we describe the installation procedure for Windows 2000.

Windows 2000 supports up to 256 serial ports, from COM1 to COM256. In order to utilize fully Windows 2000's multi-process and multi-thread advanced features, pure 32-bit Windows 2000 device drivers were developed for MOXA multiport boards. The drivers conform to the Win32 COMM API standard.

#### Installing the Driver for the First Time

The following procedure shows how to install the CP-118EL driver for the first time under Windows 2000. First, make sure you have already plugged the board or boards into the system's PCI Express slot(s).

**NOTE** If you have already installed a CP-118EL or other MOXA PCI Express board in your computer, and you are installing additional boards, Windows 2000 will automatically detect and install the new board(s) the next time you boot up the computer. In this case, proceed directly to the next section, "Configuring the Ports," to configure the ports' serial transmission parameters.

1. After plugging the board into an expansion slot and powering on your PC, Windows 2000 will automatically detect the new board, and the **Found New Hardware** window will be displayed for a moment or two.

| Found New Hardware |                 |  |
|--------------------|-----------------|--|
|                    | PCI Serial Port |  |
| Installing         |                 |  |

2. When the **Welcome to the Found New Hardware Wizard** window opens, click **Next** to continue.

| Found New Hardware Wizard |                                                                                                    |  |  |  |
|---------------------------|----------------------------------------------------------------------------------------------------|--|--|--|
|                           | Welcome to the Found New<br>Hardware Wizard<br>This wizard helps you install a device driver for a<br>hardware device. |  |  |  |
|                           | < <u>B</u> ack <u>Next</u> Cancel                                                                                      |  |  |  |

3. Select **Search for a suitable driver for my device (recommended)**, and then click **Next** to continue.

| Found New Hardware Wizard                                                                                                    |
|----------------------------------------------------------------------------------------------------|
| Install Hardware Device Drivers<br>A device driver is a software program that enables a hardware device to work with<br>an operating system.                                                                                                    |
| This wizard will complete the installation for this device:<br>PCI Serial Port<br>A device driver is a software program that makes a hardware device work. Windows<br>needs driver files for your new device. To locate driver files and complete the<br>installation click Next. |
| What do you want the wizard to do?  Search for a suitable driver for my device (recommended)                                                                                                    |
| <ul> <li>Display a list of the known drivers for this device so that I can choose a specific driver</li> </ul>                                                                                                    |
| < <u>B</u> ack <u>N</u> ext > Cancel                                                                                                    |

4. Select **Specify a location** and then click **Next** to continue.

| Found New Hardware Wizard                                                                                                    |  |  |  |
|----------------------------------------------------------------------------------------------------|--|--|--|
| Locate Driver Files<br>Where do you want Windows to search for driver files?                                                                                                    |  |  |  |
| Search for driver files for the following hardware device:                                                                                                    |  |  |  |
| PCI Serial Port                                                                                                    |  |  |  |
| The wizard searches for suitable drivers in its driver database on your computer and in<br>any of the following optional search locations that you specify.<br>To start the search, click Next. If you are searching on a floppy disk or CD-ROM drive,<br>insert the floppy disk or CD before clicking Next. |  |  |  |
| Optional search locations:<br>Floppy disk drives<br>D-ROM drives                                                                                                    |  |  |  |
| <ul> <li>✓ Specify a location</li> <li>✓ Microsoft Windows Update</li> </ul>                                                                                                    |  |  |  |
| < <u>B</u> ack <u>N</u> ext > Cancel                                                                                                    |  |  |  |

5. Navigate to the \CP-118EL\Software\Windows 2K folder on the software CD, and then click OK to continue.

| Found Ne | w Hardware Wizard                                                                          | ×      |
|----------|--------------------------------------------------------------------------------------------|--------|
|          | Insert the manufacturer's installation disk into the drive<br>selected, and then click OK. | ОК     |
|          |                                                                                            | Cancel |
|          | Copy manufacturer's files from:                                                            |        |
|          | E:\CP-118EL\Software\Windows 2K                                                            | Browse |
|          | E:\CP-118EL\Software\Windows 2K                                                            | Browse |

6. Click **Next** to copy the driver files to your system.

| ound New Hardware Wizard                                                                                    |
|----------------------------------------------------------------------------------------------------|
| Driver Files Search Results<br>The wizard has finished searching for driver files for your hardware device. |
| The wizard found a driver for the following device:                                                         |
| PCI Serial Port                                                                                             |
| Windows found a driver for this device. To install the driver Windows found, click Next.                    |
| e:\cp-118el\software\windows 2K\mxser.inf                                                                   |
|                                                                                                    |
|                                                                                                    |
| < Back Next > Cancel                                                                                        |

# **Serial Programming Tools**

## PCI Express Board User's Manual

7. The next window that opens cautions you that although this software has not passed Windows Logo testing, the driver has been tested and shown that it can support the Windows OS. Click **Yes** to proceed.

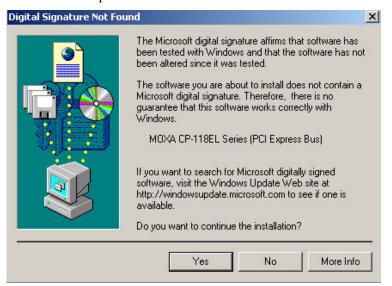

8. Wait while the files are copied to your hard drive.

| Copying Files                       | ×      |
|-------------------------------------|--------|
| $\cong$                             |        |
| mxsicfg.dll<br>To D:\WINNT\system32 |        |
|                                     | Cancel |

9. The next window shows the model number of the board, and indicates that Windows has completed the driver installation. Click **Finish** to continue with the rest of the installation procedure.

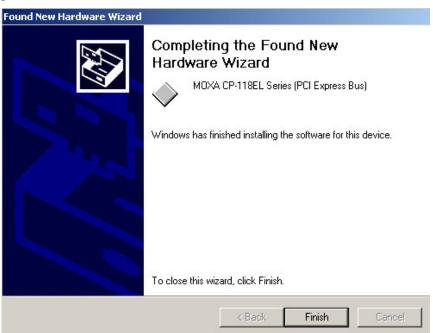

10. The **Found New Hardware Wizard** window will open to help you install the driver for MOXA Port 0. Click **Next** to continue.

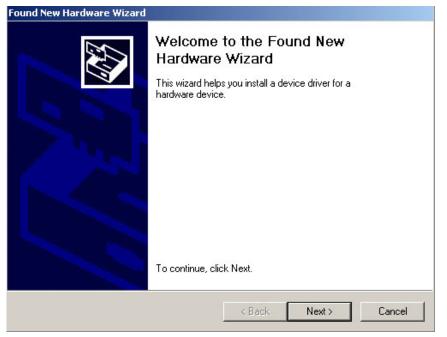

11. Select Search for a suitable driver for my device (recommended), and then click Next to continue.

| Found New Hardware Wizard                                                                                                    |
|----------------------------------------------------------------------------------------------------|
| Install Hardware Device Drivers<br>A device driver is a software program that enables a hardware device to work with<br>an operating system.                                                                                                    |
| This wizard will complete the installation for this device:<br>PCI Serial Port<br>A device driver is a software program that makes a hardware device work. Windows<br>needs driver files for your new device. To locate driver files and complete the<br>installation click Next. |
| What do you want the wizard to do?      Search for a suitable driver for my device (recommended)      Display a list of the known drivers for this device so that I can choose a specific driver                                                                                  |
| < <u>B</u> ack <u>N</u> ext > Cancel                                                                                                    |

12. Select **Specify a location** and then click **Next** to continue.

| Found New Hardware Wizard                                                                                                    |                |
|----------------------------------------------------------------------------------------------------|----------------|
| Locate Driver Files<br>Where do you want Windows to search for driver files?                                                                   |                |
| Search for driver files for the following hardware device:                                                                                     |                |
| PCI Serial Port                                                                                                    |                |
| The wizard searches for suitable drivers in its driver database on your co<br>any of the following optional search locations that you specify. | omputer and in |
| To start the search, click Next. If you are searching on a floppy disk or (<br>insert the floppy disk or CD before clicking Next.              | CD-ROM drive,  |
| Optional search locations:                                                                                                    |                |
| Floppy disk drives                                                                                                    |                |
| CD-ROM drives                                                                                                    |                |
| Specify a location                                                                                                    |                |
| Microsoft Windows Update                                                                                                    |                |
|                                                                                                    |                |
| < <u>B</u> ack <u>N</u> ext >                                                                                                    | Cancel         |

13. Navigate to the \CP-118EL\Software\Windows 2K folder on the software CD, and then click OK to continue.

| Found Ne                                                               | w Hardware Wizard                                                                          | ×      |
|------------------------------------------------------------------------|--------------------------------------------------------------------------------------------|--------|
| Insert the manufacturer's installation di selected, and then click OK. | Insert the manufacturer's installation disk into the drive<br>selected, and then click OK. | ОК     |
|                                                                        |                                                                                            | Cancel |
|                                                                        |                                                                                            |        |
|                                                                        |                                                                                            |        |
|                                                                        | Copy manufacturer's files from:                                                            |        |
|                                                                        | E:\CP-118EL\Software\Windows 2K                                                            | Browse |

14. Wait while the installation wizard searches.

| Found New Hardware Wizard                                                                               |                                                                                                 |   |
|----------------------------------------------------------------------------------------------------|-------------------------------------------------------------------------------------------------|---|
| Driver Files Search Results<br>The wizard has finished searching for driver                             | r files for your hardware device.                                                               | Þ |
| The wizard found a driver for the following o                                                           | device:                                                                                         |   |
| MDXA communication port                                                                                 |                                                                                                 |   |
| Windows found a driver for this device. To i                                                            | install the driver Windows found, click Next.                                                   |   |
| e: \cp-118el\software \windov                                                                           | ws2k\mxsport.inf                                                                                |   |
| The wizard also found other drivers that are<br>these drivers or install one of these drivers,<br>Next. | e suitable for this device. To view a list of<br>select the following check box, and then click |   |
| Install one of the other drivers                                                                        |                                                                                                 |   |
|                                                                                                    | < Back Next > Cancel                                                                            |   |

### **Serial Programming Tools**

#### PCI Express Board User's Manual

15. The next window that opens cautions you that although this software has not passed Windows Logo testing, the driver has been tested and shown that it can support the Windows OS. Click **Yes** to proceed.

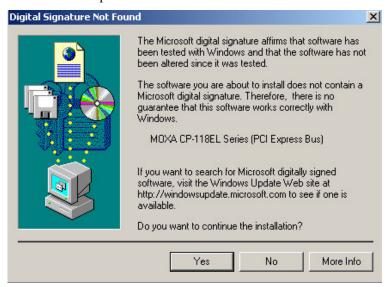

16. Wait while the files are copied to your hard drive.

| Copying Files                        | ×      |
|--------------------------------------|--------|
| $\cong$                              |        |
| mxsicfg.dll<br>To D:\\WINNT\system32 |        |
|                                      | Cancel |

### PCI Express Board User's Manual

17. After all files have been copied to the system, the **Completing the Found New Hardware Wizard** window will open to indicate that it has finished installing **Port 0**. Click **Finish** to proceed with the rest of the installation.

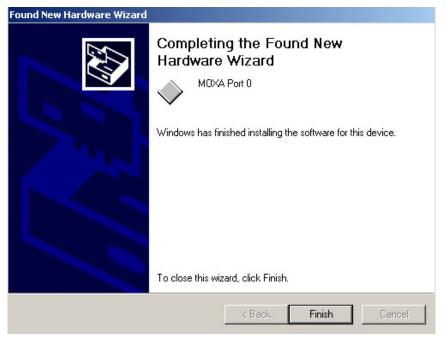

### **Configuring the Ports**

After the driver has been installed, use Device Manager to configure the CP-118EL serial ports.

1. Click Start  $\rightarrow$  Settings  $\rightarrow$  Control Panel  $\rightarrow$  System, select the Hardware tab, and then click Device Manager.

| System Properties ?                                                                                                    |
|----------------------------------------------------------------------------------------------------|
| System Restore Automatic Updates Remote<br>General Computer Name Hardware Advanced                                                                                           |
| Add Hardware Wizard<br>The Add Hardware Wizard helps you install hardware.<br>Add <u>H</u> ardware Wizard                                                                    |
| Device Manager<br>The Device Manager lists all the hardware devices installed<br>on your computer. Use the Device Manager to change the<br>properties of any device.         |
| Driver Signing       Device Manager         Hardware Profiles         Hardware profiles provide a way for you to set up and store         different hardware configurations. |
| Hardware Profiles                                                                                                    |
| OK Cancel Apply                                                                                                    |

#### PCI Express Board User's Manual

2. Expand the **Multi-port serial adapters** tab, right click **MOXA CP-118EL Series (PCI Express Bus)**, and then click **Properties** to open the board's configuration panel.

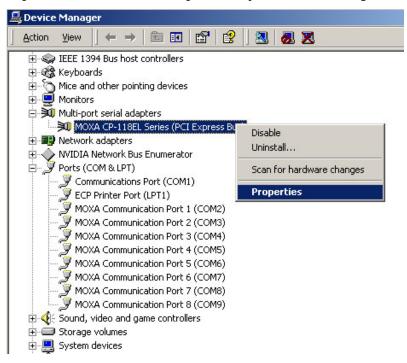

3. Basic information about the board is displayed on the **General** page. Click the **Ports Configuration** tab to configure the board's serial ports.

| 10XA CP-1 | 18EL Series (PO                                                | I Express Bus) Properties                           | ? ×       |  |  |  |  |
|-----------|----------------------------------------------------------------|-----------------------------------------------------|-----------|--|--|--|--|
| General   | Ports Configuratio                                             | n Driver Resources                                  |           |  |  |  |  |
| »         | MOXA CP-118EL                                                  | . Series (PCI Express Bus)                          |           |  |  |  |  |
|           | Device type: Multi-port serial adapters                        |                                                     |           |  |  |  |  |
|           | Manufacturer: Moxa Technologies Inc.                           |                                                     |           |  |  |  |  |
|           | Location:                                                      | PCI Slot 9 (PCI bus 5, device 0, fur                | nction 0) |  |  |  |  |
| lf you    | device is working p<br>are having proble<br>he troubleshooter. | properly.<br>ms with this device, click Troubleshoo | ter to    |  |  |  |  |
|           |                                                                | Troubleshoote                                       | er        |  |  |  |  |
| Device    | usage:                                                         |                                                     |           |  |  |  |  |
| Use thi   | s device (enable)                                              |                                                     | <b>_</b>  |  |  |  |  |
|           |                                                                | OK                                                  | Cancel    |  |  |  |  |

#### PCI Express Board User's Manual

4. Click the port you would like to configure to highlight it, and then click **Port Setting**.

| Port                                 |                                                                      |                                                      | el Tx FIFO Level                                     |                                   |
|--------------------------------------|----------------------------------------------------------------------|------------------------------------------------------|------------------------------------------------------|-----------------------------------|
| 1<br>2<br>3<br>4<br>5<br>6<br>7<br>8 | COM 2<br>COM 3<br>COM 4<br>COM 5<br>COM 6<br>COM 7<br>COM 8<br>COM 9 | High<br>High<br>High<br>High<br>High<br>High<br>High | High<br>High<br>High<br>High<br>High<br>High<br>High | Help<br>Port Info<br>Port Setting |
|                                      |                                                                      |                                                      |                                                      |                                   |

- 5. Select a COM number for the port from the **Port Number** pull-down list.
- 6. Select the **Auto Enumerating COM Number** option to map subsequent ports automatically. The port numbers will be assigned in sequence. For example, if COM 3 is assigned to Port 1, then COM 4 (if not already occupied) will be assigned to Port 2, etc.
- 7. Select an **Rx FIFO Trigger** from the **Rx FIFO Level** pull-down list. Rx FIFO trigger levels of **High**, **Middle**, and **Low** are available, with the default set to High (120 bytes). Select **Set the change to all ports** option to apply this Rx FIFO Trigger to all ports.
- 8. Select a Tx FIFO Level from the Tx FIFO Level pull-down list. Tx FIFO Levels of High, Middle, and Low are available, with the default set to High (128 bytes). Select Set the change to all ports option to apply the just defined Tx FIFO Size to all ports.

| Port 1                        | _        |         |         |
|-------------------------------|----------|---------|---------|
|                               |          | Tx FIFO | Rx FIFO |
| Port Number COM3 (current)    | High     | 128     | 120     |
| Auto Enumerating COM Number   | Middle   | 64      | 60      |
| Auto Enumerating COM Number   | Low      | 1       | 1       |
| Rx FIFO Level High            | Unit: By | tes     |         |
| Set the change to all ports   |          |         |         |
| Ix FIFO Level High            |          |         |         |
| ✓ Set the change to all ports |          |         |         |
| <u>D</u> K Cancel             |          |         |         |

9. Click **OK** to save the port settings, and then click **OK** in the **Property** window to finish the port settings procedure.

### **Using MOXA PComm Utility**

The PComm Diagnostic program is a useful tool for checking the status of MOXA's multiport boards. The program can be used to test internal and external IRQ, TxD/RxD, UART, CTS/RTS, DTR/DSR, etc. Use this program to ensure that your MOXA boards and ports are working properly.

To start the program, click Start  $\rightarrow$  Programs  $\rightarrow$  PComm Lite 2000(XP Ver 1.2)  $\rightarrow$  PComm Diagnostic.

| 🕸 PComm Diagnostic              |                                                                                                    |     |
|---------------------------------|----------------------------------------------------------------------------------------------------|-----|
| File Diagnose Help              |                                                                                                    |     |
|                                 |                                                                                                    |     |
| To be tested                    |                                                                                                    |     |
| PCI bus 5, device 0, function 0 | ect (Config) to set test option<br>ect (Go) to start testing<br>Board Status<br>CP-118EL Series (COM2-COM9)<br>IRQ=16.1/0=DCC0<br>PCI bus 5, device 0, function 0<br>Driver: 1.12<br>Total Configuration Boards = 1<br>COM Port Available Boards = 1<br>OK |     |
| Ready                           |                                                                                                    | 11. |

**NOTE** You can download the PComm Lite software for free from MOXA's website at <u>www.moxa.com/support/free\_downloads.htm</u>.

#### Using Event Log

To use the **Event Log** to check the installation of your MOXA boards, click **Start**  $\rightarrow$  **Settings**  $\rightarrow$  **Control Panel**  $\rightarrow$  **Administrative Tools**  $\rightarrow$  **Event Viewer** to enter the Event Viewer utility. Look under the **System** category to find the latest information relevant to MOXA's drivers.

#### **Removing the Driver**

 To uninstall the driver, click Start → Settings → Control Panel → System, select the Hardware tab, and then click Device Manager. Use the mouse to place the cursor over the CP-118EL Series board under Multi-port serial adapters, and then click the right mouse button. Select the Uninstall... option.

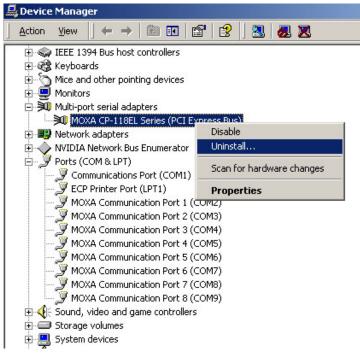

2. Click **OK** to proceed with uninstalling the board.

| Confirm I | Device Removal                                             |
|-----------|------------------------------------------------------------|
| »Q        | MOXA CP-118EL Series (PCI Express Bus)                     |
| Warning   | : You are about to uninstall this device from your system. |
|           |                                                            |
|           | OK Cancel                                                  |

#### PCI Express Board User's Manual

3. The **Device Manager** window refreshes automatically, showing that the driver and ports for the CP-118EL Series board have been removed.

| 🚇 Device Manager                                                                              | - D × |
|-----------------------------------------------------------------------------------------------|-------|
| <u>Eile Action View H</u> elp                                                                 |       |
| $\leftarrow \rightarrow   \blacksquare   \textcircled{=}   \textcircled{2}   \textcircled{3}$ |       |
| HINXP-PRO                                                                                     |       |
| 🗐 🕀 😼 Computer                                                                                |       |
| 🕀 🐨 Disk drives                                                                               |       |
| 🗄 😼 Display adapters                                                                          |       |
| 🗊 🤐 DVD/CD-ROM drives                                                                         |       |
| 🗄 🚍 Floppy disk controllers                                                                   |       |
| 🗄 🚽 🕹 Floppy disk drives                                                                      |       |
| E Controllers                                                                                 |       |
| 🗄 🛬 Keyboards                                                                                 |       |
| ⊞…∑ Mice and other pointing devices                                                           |       |
| 🗄 🖳 📴 Monitors                                                                                |       |
| 🗈 🕮 Network adapters                                                                          |       |
| 🖻 🚽 Ports (COM & LPT)                                                                         |       |
| Communications Port (COM1)                                                                    |       |
| Communications Port (COM2)                                                                    |       |
| Printer Port (LPT1)                                                                           |       |
| E Second                                                                                      |       |
| 🗄 🧐 Sound, video and game controllers                                                         |       |
| 🗄 🖳 😼 System devices                                                                          |       |

### **Non-Windows Drivers**

Drivers are provided for DOS, Linux, and SCO.

### DOS

MOXA DOS API-232 is a software package that assists users in developing new programs, or debugging existing programs for serial communications. This section explains how to install the package, how to set up the driver, and how to load or unload the driver.

MOXA provides drivers that allow you to use the following serial board products under DOS:

- PCI Express Boards: CP-118EL, CP-168EL, CP-104EL.
- Universal PCI Boards: CP-118U, CP-168U, CP-104UL, CP-104JU, CP-102U, CP-102UL, CP-134U, CP-134U-I, CP-132UL, CP-132UL-I V2(CP-132U-I V1)
- PCI Boards: C168H/PCI, C104H/PCI, C104HS/PCI, CP-114, CP-114I, CP-114S, CP-114IS, CP-132, CP-132I, CP-132IS
- **ISA Boards:** C168H, C168HS, C168P, C104H, C104HS, C104P, CI-104J, CI-104JS, CI-134, CI-134IS, CI-132, CI-132I, CI-132IS
- **cPCI Boards:** CT-114I

### WARNING

If you are using a Serial ATA HDD under DOS, the installation process will also hang. In this case, change your HDD to IDE drive.

**NOTE** The following procedure shows how to install the CP-168EL driver under DOS.

#### Installing the Driver

1. Run the installation program, **DOSINST.EXE** from the **\Software\DOS** folder on the Documentation and Software CD. Specify the target API-232 directory (e.g. C:\MOXA) to which the driver will be copied. Press F2 to start the installation.

| Installation     |                        |  |  |  |
|------------------|------------------------|--|--|--|
| Target directory | <u>C: NMOXA</u>        |  |  |  |
| M: Help          | 12: Start installation |  |  |  |

2. After the installation is complete, a window will open to ask if you want to run **SETUP.EXE**. Press **Y** to run the program.

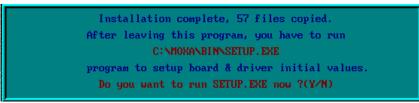

#### Setting up the Driver

This section covers some of the setup program's most frequently used functions. For complete details, press F1 to open the on-line help file.

- 1. Run **BIN\SETUP.EXE**.
- 2. Press Enter to select the model name of the MOXA board you are installing.

|                | Select          |                 |
|----------------|-----------------|-----------------|
| Board no. Type | C168 PCI Series | IRQ Bus/Dev no. |
| 1 NO           |                 |                 |
| 2 N0           | C104 PCI Series |                 |
| 3 NO           | CT-114 Series   |                 |
| 4 NO           | CP-132 Series   |                 |
|                | CP-114 Series   |                 |
| P10: Say       | CP-102 Series   | bet setup       |
|                | CP-104U Series  |                 |
|                | CP-168U Series  |                 |
|                | CP-132U Series  |                 |
|                | CP-134U Series  |                 |
|                | CP-104JU Series |                 |
|                | CP-118U Series  |                 |
|                | CP-102UL Series |                 |
|                | CP-102U Series  |                 |
|                | CP-118EL Series |                 |
|                | CP-168EL Series |                 |
|                | CP-104EL Series |                 |
|                | NONE            |                 |

3. A window will open displaying basic configuration information for all boards of this type currently installed in the system. Press **PgDn** to configure the port settings.

| Board no. | Туре | Port no. | 1/0 Address | IRQ | Bus/Dev no |
|-----------|------|----------|-------------|-----|------------|
| 1         |      | 1-8      | B880        | 5   | 3 / 0      |
|           | NONE |          |             |     |            |
|           | NONE |          |             |     |            |
| 4         | NONE |          |             |     |            |

4. You may enter or modify the settings of each port at this stage. The values displayed first are the port's initial values that were set up when the driver was installed.

|                  |        | Po         | rt S    | letu   | р      |         |      |      |
|------------------|--------|------------|---------|--------|--------|---------|------|------|
| Port Number      | 01     | 02         | 03      | 04     | 05     | 06      | 07   | 08   |
| TxD buffer size  | 1K     | <b>1</b> K | 1K      | 1K     | 1K     | 1K      | 1K   | 1K   |
| RxD buffer size  | 1K     | 1K         | 1K      | 1K     | 1K     | 1K      | 1K   | 1K   |
| Baud rate        | 9600   | 9600       | 9600    | 9600   | 9600   | 9600    | 9600 | 9600 |
| Character length | 8      | 8          | 8       | 8      | 8      | 8       | 8    | 8    |
| Stop bits        | 1      | 1          | 1       | 1      | 1      | 1       | 1    | 1    |
| Parity           | None   | None       | None    | None   | None   | None    | None | None |
| DTR output state | 0n     | 0n         | 0n      | 0n     | On     | On      | On   | 0n   |
| RTS output state | 0n     | 0n         | 0n      | 0n     | On     | On      | On   | 0n   |
| CTS flow control | No     | No         | No      | No     | No     | No      | No   | No   |
| RTS flow control | No     | No         | No      | No     | No     | No      | No   | No   |
| Tx XON/OFF cntrl | No     | No         | No      | No     | No     | No      | No   | No   |
| Rx XON/OFF cntrl | No     | No         | No      | No     | No     | No      | No   | No   |
| 1911: I          | iely i | 95: Geo    | up edit | P10: S | Save M | se: Abo | et   |      |

5. Press **F10** to save the changes and exit the SETUP program.

### Legends

In this section, we explain the meaning of some of the fields and functions.

#### Port number

This is the ID of the port. Application software uses port number (ID) when referring to a port. You can set the port numbers to any number between 0 and 255 (inclusive). However, you must ensure that you assign each port a unique port number. If you are developing your own application software, then you may want to select port numbers that take into consideration the structure of the program.

#### TxD buffer size

The TxD buffer is the transmission (output) buffer allocated by the system for each port.

#### **RxD** buffer size

The RxD buffer is the receiving (input) buffer allocated by the system for each port.

#### F5 Group Edit

| Port Setup    |                   |               |          |     |            |      |      |  |  |  |
|---------------|-------------------|---------------|----------|-----|------------|------|------|--|--|--|
| Port Number   | C Crown           | <b>B-3</b> 24 | <b>.</b> | EI. | 06         | 07   | 08   |  |  |  |
| TxD buffer si | C Group           | LAGI (        | <b>.</b> |     | 1K         | 1K   | 1K   |  |  |  |
| RxD buffer si | PORT PROFILE      | 2             | PORTS    |     | 1K         | 1K   | 1K   |  |  |  |
| Baud rate     | TxD buffer size   | 1К            | 01       |     | 9600       | 9600 | 9600 |  |  |  |
| Character len | RxD buffer size   | 1K            | 02       |     | 8          | 8    | 8    |  |  |  |
| Stop bits     | Baud rate         | 9600          | 03       |     | 1          | 1    | 1    |  |  |  |
| Parity        | Character length  | 8             | 04       |     | None       | None | None |  |  |  |
| DTR output st | Stop bits         | 1             | 05       |     | <b>0</b> n | On   | 0n   |  |  |  |
| RTS output st | Parity            | None          | 06       |     | 0n         | On   | 0n   |  |  |  |
| CTS flow cont | DTR output state  | On            | 07       |     | No         | No   | No   |  |  |  |
| RTS flow cont | RTS output state  | On            | 08       |     | No         | No   | No   |  |  |  |
| Tx XON/OFF cn | CTS flow control  | No            |          |     | No         | No   | No   |  |  |  |
| Rx XON/OFF cn | RTS flow control  | No            |          |     | No         | No   | No   |  |  |  |
|               | Tx XON/OFF cntrl  | No            |          |     |            |      |      |  |  |  |
| 3             | Rx XON/OFF cntrl  | No            |          | 븿   | e: Abo     | et.  |      |  |  |  |
|               | Miter: Mitt/seler | d Tak         | Swite    | _   |            |      |      |  |  |  |
|               | Mill: Update      |               | Abort    |     |            |      |      |  |  |  |

This convenient function allows you to edit the configuration of several ports at one time as a group.

#### Loading the Driver

After completing the setup procedure, run **BIN\DP-DRV.EXE** from the DOS prompt to load the driver. The driver will automatically detect the boards that have already been installed. If one or more boards are detected, you will see a message similar to the following:

Smartio/Industio Family DOS driver Version 1.7 Setup driver ... CP-168EL series (Bus= x,Dev=y) : OK! Device driver setup O.K.

This indicates that the CP-168EL Series driver has been installed properly. At this point, you may execute applications that support API-232 functions, or start developing applications using the API-232 library.

#### Unloading the Driver

To unload (release) the driver from memory, type **DP-DRV/Q** at the DOS prompt and then press **Enter**.

#### Linux (32-bit/64-bit)

MOXA provides drivers that allow you to use the following serial board products under Linux.

- PCI Express Boards: CP-118EL, CP-168EL, CP-104EL.
- Universal PCI Boards: CP-118U,CP-168U, CP-104UL, CP-104JU, CP-102U, CP-102UL, CP-134U, CP-134U-I, CP-132UL, CP-132UL-I V2(CP-132U-I V1)
- PCI Boards: C168H/PCI, C104H/PCI, C104HS/PCI, CP-114, CP-114I, CP-114S, CP-114IS, CP-132, CP-132I, CP-132IS
- **ISA Boards:** C168H, C168HS, C168P, C104H, C104HS, C104P, CI-104J, CI-104JS, CI-134, CI-134IS, CI-132I, CI-132IS
- cPCI Boards: CT-114I

**NOTE** The following procedure shows how to install the CP-118EL driver under Linux.

Execute the following commands from the Linux prompt:

| 1. | #mount /dev/cdrom /mnt/cdrom<br>#cd /<br>#mkdir moxa                                                                                                    |
|----|----------------------------------------------------------------------------------------------------|
| 2. | #cd moxa<br>#cp /mnt/cdrom/ <driver directory="">/mxser.tgz.</driver>                                                                                                    |
| 3. | #tar xvfz mxser.tgz                                                                                                    |
| 4. | #cd mxser<br>#make clean; make install                                                                                                    |
| 5. | <pre>#cd /moxa/mxser/driver #./msmkod</pre>                                                                                                    |
| 6. | #modprobe mxser                                                                                                    |
|    | <ul> <li>(If you install ISA Boards, use the command # insmod mxser ioaddr=0x???, 0x???, 0x???, 0x???, 0x???, 0x???, 0x???, 0x???, 0x???, 0x???</li> <li>(Norrig: 1000000000000000000000000000000000000</li></ul>                                                                                                    |
| 7. | <pre>Use the MOXA diagnostics utility to verify the driver status:<br/>#cd /moxa/mxser/utility/diag<br/>#./msdiag<br/>= MOXA Smartio/Industio Family Multiport Board Status Utility(1.1)=<br/>Tty Device Major Number= 30.<br/>Callout device Major Number= 35.<br/>Board 1 : CP-118EL series (BusNo=2, DevNo=13)<br/>Port 1: 0xac00, max. baudrate = 921600 bps.<br/>Port 2: 0xac08, max. baudrate = 921600 bps.<br/>Port 3: 0xac10, max. baudrate = 921600 bps.<br/>Port 4: 0xac18, max. baudrate = 921600 bps.<br/>Port 5: 0xac20, max. baudrate = 921600 bps.<br/>Port 6: 0xac28, max. baudrate = 921600 bps.<br/>Port 7: 0xac30, max. baudrate = 921600 bps.</pre> |
|    | <pre>#cd /moxa/mxser/utility/term #./msterm</pre>                                                                                                    |

### SCO

MOXA provides drivers that allow you to use the following serial board products under SCO Unix.

- PCI Express Boards: CP-118EL, CP-168EL, CP-104EL.
- Universal PCI Boards: CP-118U, CP-168U, CP-104UL, CP-104JU, CP-102U, CP-102UL
- PCI Boards: C168H/PCI, C104H/PCI, C104HS/PCI
- **ISA Boards:** C168H, C168HS, C168P, C104H, C104HS, C104P, CI-104J, CI-104JS

Follow the steps given in this section to install the SCO driver. Note that the SCO driver provided by MOXA only supports RS-232. Consequently, the SCO driver will only work with CP-118U ports that are configured for RS-232. MOXA provides drivers for the following versions of SCO:

- SCO OpenServer
- SCO UnixWare 7
- SCO UnixWare 2.1

The following steps are for installing the driver under SCO OpenServer. The installation procedures for SCO UnixWare 7 and SCO UnixWare 2.1 are similar.

- 1. Copy the driver file .tar to your host.
- 2. #tar xvf <driver tar file> /tmp/moxa/mxintall /tmp/moxa/sco.tar
- 3. # cd/tmp/mxinstall # ./mxinstall
- 4. The window shown below will open next. Press any key to continue.

#### Copyright© 2006 MOXA Technologies Co., Ltd.

All Rights Reserved.

MOXA Smartio Family Device Driver Installation (Ver. 1.8)

For SCO UNIX System V/386 Release 3.2

Tar files, please wait.....O.K.

Press any key to continue

#### PCI Express Board User's Manual

5. The **Basic Configuration** window will open next. You can install up to four MOXA Smartio Multiport Serial Boards under SCO Unix/SCO Open Server.

| WOM Sharto Failing instantation ounty (Ver 1.0) |                                                                              |             |           |             |  |  |  |  |  |
|-------------------------------------------------|------------------------------------------------------------------------------|-------------|-----------|-------------|--|--|--|--|--|
| Smartio Family Basic Configuration              |                                                                              |             |           |             |  |  |  |  |  |
| Board No.                                       | Board Type                                                                   | I/O Address | Interrupt | Bus/Dev No. |  |  |  |  |  |
| 1                                               | None                                                                         |             |           |             |  |  |  |  |  |
| 2                                               | None                                                                         |             |           |             |  |  |  |  |  |
| 3                                               | None                                                                         |             |           |             |  |  |  |  |  |
| 4                                               | None                                                                         |             |           |             |  |  |  |  |  |
| ]                                               | PgDn: getty Setting Esc: Exit<br>Enter: Confirm Input Value Tab: Change Item |             |           |             |  |  |  |  |  |

| MOXA S | Smartio Far | nily Inst | allation U | tility (Ver | 1.8) |
|--------|-------------|-----------|------------|-------------|------|
|        |             |           |            |             |      |

6. Press Enter to select the MOXA Multiport Serial Board you installed. For example, select "CP-118EL" and then press **Enter**.

| None            |
|-----------------|
| C168 ISA Series |
| C104 ISA Series |
| C168 PCI Series |
| C104 PCI Series |
| CI-104J Series  |
| CP-102 Series   |
| CP-104U Series  |
| CP-168U Series  |
| CP-104JU Series |
| CP-118U Series  |
| CP-102UL Series |
| CP-102U Series  |
| CP-118EL Series |
| CP-168EL Series |
| CP-104EL Series |

7. The board's basic information, such as I/O address, Bus No., and Device No., will be shown next. The SCO system will assign the resources to the PCI Express board you selected.

|   | PCI Express Boards Selecting        |  |  |  |  |  |  |  |
|---|-------------------------------------|--|--|--|--|--|--|--|
| 1 | 1 I/O Addr= AC00, BusNo=2, DevNo=13 |  |  |  |  |  |  |  |
|   | Enter: Select ESC: Exit             |  |  |  |  |  |  |  |

| Smartio Family Basic Configuration                 |          |      |   |      |  |  |  |  |
|----------------------------------------------------|----------|------|---|------|--|--|--|--|
| Board No.Board TypeI/O AddressInterruptBus/Dev No. |          |      |   |      |  |  |  |  |
| 1                                                  | CP-118EL | AC00 | 5 | 2/13 |  |  |  |  |
| 2                                                  | None     |      |   |      |  |  |  |  |
| 3                                                  | None     | None |   |      |  |  |  |  |
| 4                                                  | None     |      |   |      |  |  |  |  |

8. Press Enter to return to the main screen.

9. Press Esc to save the configuration and exit.

Save configuration changes? (Y/N)

10. The driver files will be copied to the SCO system. Press any key to continue.

| [Message]                                                |
|----------------------------------------------------------|
| Copying driver files and configuring system. Please wait |
| Press any key to continue! _                             |

11. Press Y to rebuild the system.

------[Message] ------Do you want to rebuild the system?  $(y/n)_{-}$ 

12. The following window will open next.

| [Message]                                 |
|-------------------------------------------|
| Do you want to rebuild the system? (y/n)_ |
| Rebuilding kernel. Please wait            |

13. After the system is rebuilt, the system will return to shell command. And you should manually reboot your system then you can begin to use your MOXA Smartio Multiport Serial Board.

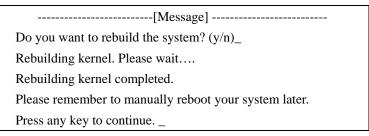

**4** Serial Programming Tools

MOXA provides an easy to use yet powerful serial programming library, and communication troubleshooting utilities under Windows 2000/XP/2003, Windows 95/98, and Windows NT. The following sections provide details about the installation, the library, and the utilities for various platforms.

This chapter covers the following topics:

#### MOXA PComm

- Installing PComm
- PComm Programming Library

#### **U**tilities

- Diagnostics (for MOXA boards only)
- Monitor (for MOXA boards under Windows NT/2000/XP/2003)
- > Terminal Emulator

#### **RS-485** Programming

➢ ADDC™

### MOXA PComm

PComm, a professional serial communication tool for PCs, is a software package that runs under Windows NT/2000/XP/2003/95/98. PComm provides:

- A powerful serial communication library that simplifies serial programming tasks for most popular programming languages. The serial communication library is useful for developing applications for data communications, remote access, data acquisition, and industrial control under Windows NT/2000/XP/2003/95/98, and is a simpler programming solution compared to the more complex Windows Win32 COMM API.
- Useful utilities such as diagnostics, monitor, and terminal emulator.
- Illustrative sample programs.
- Comprehensive on-line documentation.

### Installing PComm

To install PComm, run **\Setup.exe** from the Documentation and Software CD. Note that the PComm diagnostics and monitor utilities are for MOXA boards only. To use these utilities, you must have a MOXA board and the appropriate Windows (95/98/NT/2000/XP/2003) device driver installed in your system. See the "Software Installation" chapter for instructions on how to install the drivers.

After installing PComm, click **Start**, select **Program Files**, and then the **PComm Lite group** to select from the list of utilities and documents.

### PComm Programming Library

The serial communication library helps you develop serial communications programs for any COM port that complies with the Microsoft Win32 API. This library facilitates the implementation of multi-process, multi-thread serial communication programs, and greatly reduces the time required to develop applications.

For a complete description of the library functions and sample programs for Visual C++, Visual Basic, and Delphi, check the help file and the sample programs in the PComm directory.

### Utilities

In this section, we provide brief descriptions of each utility. For more information about these utilities, read the on-line help from the Documentation and Software CD.

### Diagnostics (for MOXA boards only)

This convenient diagnostics program, which only works with MOXA boards and ports, provides internal and external testing of IRQ, TxD/RxD, UART, CTS/RTS, DTR/DSR, DTR/DCD, etc. The diagnostics program allows the user to check both the hardware and software functions.

To run the diagnostics program, click Start  $\rightarrow$  Program  $\rightarrow$  PComm Lite  $\rightarrow$  Diagnostic. A typical test report for a MOXA board is as follows:

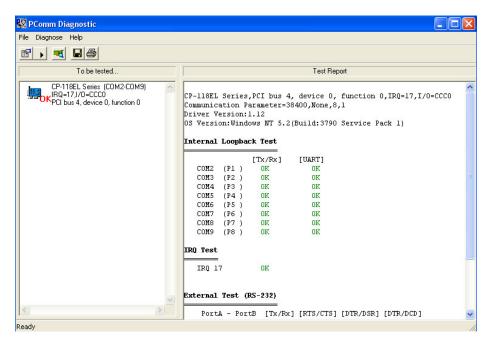

### Monitor (for MOXA boards under Windows 2000/XP/2003)

This useful port status monitoring program allows you to monitor data transmission of selected MOXA COM ports. The program monitors data transmission/receiving throughput, and communication line status, with data updated and displayed on the screen at regular time intervals. Click a specific port to see a graph of the current communication parameters and status of that port.

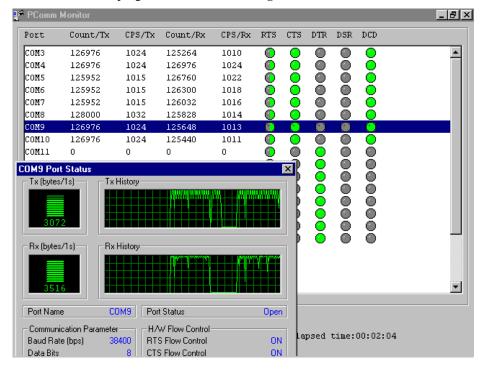

To run the Monitor program, click Start  $\rightarrow$  Program  $\rightarrow$  PComm Lite  $\rightarrow$  Monitor.

### **Terminal Emulator**

Use Terminal Emulator to connect to your PC's serial ports to check if data is being transmitted correctly. Terminal Emulator features multi-windows, and supports VT100 and ANSI terminal types. You can transfer data interactively, send patterns periodically, and transfer files using ASCII, XMODEM, YMODEM, ZMODEM, and KERMIT protocols.

To run Terminal Emulator, click Start  $\rightarrow$  Program  $\rightarrow$  PComm Lite  $\rightarrow$  Terminal Emulator.

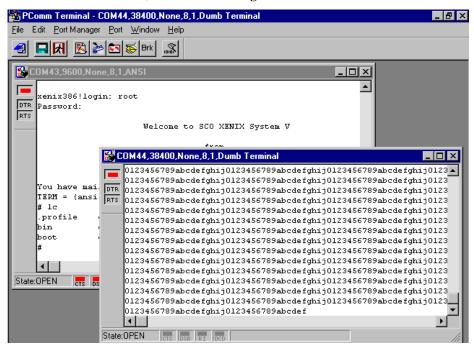

### **RS-485 Programming**

If you are using your CP-118EL Series board for RS-485 applications, in addition to reading this section, you should also refer to the "Connection Cables and Cable Wiring" chapter for more details about using RS-485.

The CP-118EL Series supports 2-wire half-duplex RS-485 and 4-wire full duplex RS-485 communication. Ports configured for 2-wire RS-485 use the Data+ and Data- pins for both transmitting and receiving data. MOXA's own ADDC<sup>TM</sup> (Automatic Data Direction Control) technology is used to switch between transmission and reception.

#### **ADDC™**

ADDC<sup>TM</sup> is the best method for switching between transmission and reception when using 2-wire RS-485.

When using ADDC<sup>TM</sup>, additional code is not required to switch between data transmission and reception, since the board's built-in intelligent hardware mechanism automatically manages the switching mechanism. RS-485 programming using ADDC<sup>TM</sup> mode is just as simple and straightforward as RS-232 or RS-422 programming.

# Pin Assignments

| PCle Board | Model           | Connector Type | Interface            |  |
|------------|-----------------|----------------|----------------------|--|
|            | OPT8D+/OPT8-M9+ | Male DB9       | RS-232               |  |
| CP-118EL   | OPT8B+/OPT8C+   | Male DB25      | RS-422/4-wire RS-485 |  |
|            | OPT8A+/OPT8S+   | Female DB25    | 2-wire RS-485        |  |
|            | OPT8D+/OPT8-M9+ | Male DB9       |                      |  |
|            | OPT8B+/OPT8C+   | Male DB25      | RS-232               |  |
| CP-168EL   | OPT8A+/OPT8S+   | Female DB25    |                      |  |
|            | OPT8F+/OPT8Z+   | Female DB25    | RS-422               |  |
|            | OPT8K+/OPT8I+   | Female DB25    | RS-422/RS-485        |  |
| CP-104EL   | CBL-M44M9x4-50  | Male DB9       | RS-232               |  |
| Cr-104EL   | CBL-M44M25x4-50 | Male DB25      | KS-232               |  |

To select a PCIe board accessories please refer to the following table:

This chapter covers the following topics:

#### **CP-118EL**

- Board Side Pin Assignments—Female SCSI VHDCI68
- Device Side Pin Assignments
- **CP-168EL** 
  - Board Side Pin Assignments—Female SCSI VHDCI68
  - Device Side Pin Assignments

### **CP-104EL**

- Board Side Pin Assignments—Female DB44
- Device Side Pin Assignments

### **CP-118EL**

The CP-118EL board has a female SCSI VHDCI68 connector on the board, with various connection options available for connecting from the board to your serial devices. In this chapter, we provide pin assignments for the board side connector, as well as pin assignments for device side connectors for the different connection options.

The CP-118EL board supports RS-232, RS-422, 4-wire RS-485, and 2-wire RS-485. Note that the RS-422 standard uses a balanced voltage digital interface to allow 9600 bps communication over cables of up to 4000 feet in length. You can connect ten receivers to one driver for broadcasting systems. The RS-485 standard is an enhanced version of the RS-422 balanced line standard. It allows multiple drivers and receivers to work on a multidrop network. A maximum of 32 drivers and 32 receivers can be set up on a multidrop network. The CP-118EL board supports both 2-wire half-duplex and 4-wire full-duplex RS-485 communications. In 2-wire RS-485, Data+/- pins are used for both data transmitting and receiving.

### Board Side Pin Assignments—Female SCSI VHDCI68

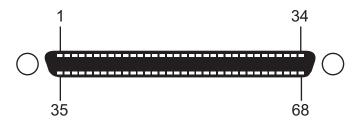

#### **RS-232**

| Pin | Signal | Pin | Signal | Pin | Signal | Pin | Signal | Pin | Signal | Pin | Signal |
|-----|--------|-----|--------|-----|--------|-----|--------|-----|--------|-----|--------|
| 1   | RxD6   | 13  | DCD4   | 25  | TxD2   | 37  | RI7    | 49  | RI5    | 61  | TxD1   |
| 2   | CTS6   | 14  | RTS4   | 26  | GND    | 38  | RTS7   | 50  | CTS5   | 62  | DSR1   |
| 3   | RI6    | 15  | RI4    | 27  | TxD0   | 39  | DCD7   | 51  | RxD5   | 63  | DTR1   |
| 4   | RTS6   | 16  | CTS4   | 28  | DSR0   | 40  | DTR7   | 52  | RxD3   | 64  | DCD1   |
| 5   | DCD6   | 17  | RxD4   | 29  | DTR0   | 41  | DSR7   | 53  | CTS3   | 65  | RTS1   |
| 6   | DTR6   | 18  | RxD2   | 30  | DCD0   | 42  | TxD7   | 54  | RI3    | 66  | RI1    |
| 7   | DSR6   | 19  | CTS2   | 31  | RTS0   | 43  | GND    | 55  | RTS3   | 67  | CTS1   |
| 8   | TxD6   | 20  | RI2    | 32  | RI0    | 44  | TxD5   | 56  | DCD3   | 68  | RxD1   |
| 9   | GND    | 21  | RTS2   | 33  | CTS0   | 45  | DSR5   | 57  | DTR3   |     |        |
| 10  | TxD4   | 22  | DCD2   | 34  | RxD0   | 46  | DTR5   | 58  | DSR3   |     |        |
| 11  | DSR4   | 23  | DTR2   | 35  | RxD7   | 47  | DCD5   | 59  | TxD3   |     |        |
| 12  | DTR4   | 24  | DSR2   | 36  | CTS7   | 48  | RTS5   | 60  | GND    |     |        |

### RS-422 and 4-wire RS-485

| Pin | Signal   | Pin | Signal   | Pin | Signal   | Pin | Signal   |
|-----|----------|-----|----------|-----|----------|-----|----------|
| 1   | TxD6+(B) | 18  | TxD2+(B) | 35  | TxD7+(B) | 52  | TxD3+(B) |
| 5   | TxD6-(A) | 22  | TxD2-(A) | 39  | TxD7-(A) | 56  | TxD3-(A) |
| 6   | RxD6-(A) | 23  | RxD2-(A) | 40  | RxD7-(A) | 57  | RxD3-(A) |
| 8   | RxD6+(B) | 25  | RxD2+(B) | 42  | RxD7+(B) | 59  | RxD3+(B) |
| 9   | GND      | 26  | GND      | 43  | GND      | 60  | GND      |
| 10  | RxD4+(B) | 27  | RxD0+(B) | 44  | RxD5+(B) | 61  | RxD1+(B) |
| 12  | RxD4-(A) | 29  | RxD0-(A) | 46  | RxD5-(A) | 63  | RxD1-(A) |
| 13  | TxD4-(A) | 30  | TxD0-(A) | 47  | TxD5-(A) | 64  | TxD1-(A) |
| 17  | TxD4+(B) | 34  | TxD0+(B) | 51  | TxD5+(B) | 68  | TxD1+(B) |

### 2-wire RS-485

| Pin | Signal | Pin | Signal | Pin | Signal | Pin | Signal |
|-----|--------|-----|--------|-----|--------|-----|--------|
| 6   | D6-(A) | 23  | D2-(A) | 40  | D7-(A) | 57  | D3-(A) |
| 8   | D6+(B) | 25  | D2+(B) | 42  | D7+(B) | 59  | D3+(B) |
| 9   | GND    | 26  | GND    | 43  | GND    | 60  | GND    |
| 10  | D4+(B) | 27  | D0+(B) | 44  | D5+(B) | 61  | D1+(B) |
| 12  | D4-(A) | 29  | D0-(A) | 46  | D5-(A) | 63  | D1-(A) |

### Device Side Pin Assignments

### Male DB9 (OPT8D+/OPT8-M9+)

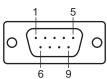

| Pin | RS-232 | RS-422 /<br>4-wire RS-485 | 2-wire RS-485 |
|-----|--------|---------------------------|---------------|
| 1   | DCD    | TxD-(A)                   |               |
| 2   | RxD    | TxD+(B)                   |               |
| 3   | TxD    | RxD+(B)                   | Data+(B)      |
| 4   | DTR    | RxD-(A)                   | Data-(A)      |
| 5   | GND    | GND                       | GND           |
| 6   | DSR    |                           |               |
| 7   | RTS    |                           |               |
| 8   | CTS    |                           |               |
| 9   |        |                           |               |

### Male DB25 (OPT8B+/C+)

|     |        | 1 13<br><br>14 25         |               |
|-----|--------|---------------------------|---------------|
| Pin | RS-232 | RS-422 /<br>4-wire RS-485 | 2-wire RS-485 |
| 2   | TxD    | RxD+(B)                   | Data+(B)      |
| 3   | RxD    | TxD+(B)                   |               |
| 4   | RTS    |                           |               |
| 5   | CTS    |                           |               |
| 6   | DSR    |                           |               |
| 7   | GND    | GND                       | GND           |
| 8   | DCD    | TxD-(A)                   |               |
| 20  | DTR    | RxD-(A)                   | Data-(A)      |

### Female DB25 (OPT8A+/S+)

|   | 1 | 3     | l<br>        |
|---|---|-------|--------------|
| 0 | C |       | $\mathbf{O}$ |
|   | 2 | 25 14 | 1            |

| Pin | RS-232 | RS-422 /<br>4-wire RS-485 | 2-wire RS-485 |
|-----|--------|---------------------------|---------------|
| 2   | RxD    | TxD+(B)                   |               |
| 3   | TxD    | RxD+(B)                   | Data+(B)      |
| 4   | CTS    |                           |               |
| 5   | RTS    |                           |               |
| 6   | DTR    | RxD-(A)                   | Data-(A)      |
| 7   | GND    | GND                       | GND           |
| 8   | DCD    | TxD-(A)                   |               |
| 20  | DSR    |                           |               |

### **CP-168EL**

The CP-168EL board has a female SCSI VHDCI68 connector on the board, with various connection options available for connecting from the board to your serial devices. In this chapter, we give pin assignments for the board side connector, as well as pin assignments for device side connectors for the different connection options. The CP-168EL board supports RS-232 interface on board.

### Board Side Pin Assignments—Female SCSI VHDCI68

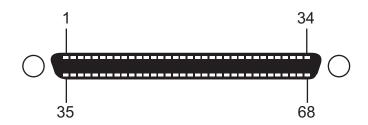

#### **RS-232**

| Pin | Signal | Pin | Signal | Pin | Signal | Pin | Signal | Pin | Signal | Pin | Signal |
|-----|--------|-----|--------|-----|--------|-----|--------|-----|--------|-----|--------|
| 1   | RxD6   | 13  | DCD4   | 25  | TxD2   | 37  | RI7    | 49  | RI5    | 61  | TxD1   |
| 2   | CTS6   | 14  | RTS4   | 26  | GND    | 38  | RTS7   | 50  | CTS5   | 62  | DSR1   |
| 3   | RI6    | 15  | RI4    | 27  | TxD0   | 39  | DCD7   | 51  | RxD5   | 63  | DTR1   |
| 4   | RTS6   | 16  | CTS4   | 28  | DSR0   | 40  | DTR7   | 52  | RxD3   | 64  | DCD1   |
| 5   | DCD6   | 17  | RxD4   | 29  | DTR0   | 41  | DSR7   | 53  | CTS3   | 65  | RTS1   |
| 6   | DTR6   | 18  | RxD2   | 30  | DCD0   | 42  | TxD7   | 54  | RI3    | 66  | RI1    |
| 7   | DSR6   | 19  | CTS2   | 31  | RTS0   | 43  | GND    | 55  | RTS3   | 67  | CTS1   |
| 8   | TxD6   | 20  | RI2    | 32  | RI0    | 44  | TxD5   | 56  | DCD3   | 68  | RxD1   |
| 9   | GND    | 21  | RTS2   | 33  | CTS0   | 45  | DSR5   | 57  | DTR3   |     |        |
| 10  | TxD4   | 22  | DCD2   | 34  | RxD0   | 46  | DTR5   | 58  | DSR3   |     |        |
| 11  | DSR4   | 23  | DTR2   | 35  | RxD7   | 47  | DCD5   | 59  | TxD3   |     |        |
| 12  | DTR4   | 24  | DSR2   | 36  | CTS7   | 48  | RTS5   | 60  | GND    |     |        |

### Device Side Pin Assignments

### Male DB9 (OPT8D+/OPT8-M9+)

|     | 5<br>0<br>9 |
|-----|-------------|
| Pin | RS-232      |
| 1   | DCD         |
| 2   | RxD         |
| 3   | TxD         |
| 4   | DTR         |
| 5   | GND         |
| 6   | DSR         |
| 7   | RTS         |
| 8   | CTS         |
| 9   |             |

### Male DB25 (OPT8B+/C+)

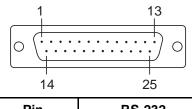

| Pin | RS-232 |
|-----|--------|
| 2   | TxD    |
| 3   | RxD    |
| 4   | RTS    |
| 5   | CTS    |
| 6   | DSR    |
| 7   | GND    |
| 8   | DCD    |
| 20  | DTR    |

### Female DB25 (OPT8A+/S+)

|           | 0            |
|-----------|--------------|
| 25<br>Pin | 14<br>RS-232 |
| 2         | RxD          |
| 3         | TxD          |
| 4         | CTS          |
| 5         | RTS          |
| 6         | DTR          |
| 7         | GND          |
| 8         | DCD          |
| 20        | DSR          |

### Female DB25 (OPT8F+/Z+)

| Pin | RS-422  |  |  |
|-----|---------|--|--|
| 2   | RxD+(B) |  |  |
| 3   | TxD+(B) |  |  |
| 7   | GND     |  |  |
| 14  | RxD-(A) |  |  |
| 16  | TxD-(A) |  |  |

### Female DB25 (OPT8K+/I+)

| Pin | RS-422 /<br>4-wire RS-485 | 2-wire RS-485 |
|-----|---------------------------|---------------|
| 2   | RxD+(B)                   | Data+(B)      |
| 3   | TxD+(B)                   |               |
| 7   | GND                       | GND           |
| 14  | RxD-(A)                   | Data-(A)      |
| 16  | TxD-(A)                   |               |

### CP-104EL

Board Side Pin Assignments—Female DB44

RS-232

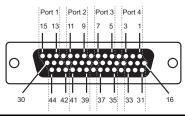

| F  | Port 1 | P  | Port 2 |    | Port 3 |    | Port 4 |
|----|--------|----|--------|----|--------|----|--------|
| 13 | TxD    | 9  | TxD    | 5  | TxD    | 1  | TxD    |
| 14 | RxD    | 10 | RxD    | 6  | RxD    | 2  | RxD    |
| 15 | RTS    | 11 | RTS    | 7  | RTS    | 3  | RTS    |
| 28 | CTS    | 24 | CTS    | 20 | CTS    | 16 | CTS    |
| 29 | DSR    | 25 | DSR    | 21 | DSR    | 17 | DSR    |
| 30 | GND    | 26 | GND    | 22 | GND    | 18 | GND    |
| 42 | DCD    | 39 | DCD    | 35 | DCD    | 31 | DCD    |
| 44 | DTR    | 41 | DTR    | 37 | DTR    | 33 | DTR    |

### Device Side Pin Assignments

### Male DB9 (CBL-M44M9x4-50)

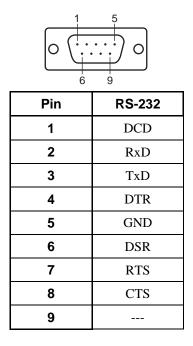

### Male DB25 (CBL-M44M25x4-50)

| 1<br>0 (<br>14 | 13<br> |
|----------------|--------|
| Pin            | RS-232 |
| 2              | TxD    |
| 3              | RxD    |
| 4              | RTS    |
| 5              | CTS    |
| 6              | DSR    |
| 7              | GND    |
| 8              | DCD    |
| 20             | DTR    |

# **6** Troubleshooting

Common PCI Express Series problems and possible solutions are as follows. If you still have problems after reading this chapter, contact your dealer or MOXA for help, or use the Problem Report Form at the end of this manual to report problems to your dealer.

### **General Troubleshooting**

**1.** The MOXA PCI Express board cannot be detected by the MOXA driver while installing the driver.

#### Hardware causes and solutions:

- a. The board is not installed in the computer. Please install it.
- b. The board is not properly plugged into the system. If this is the case, re-plug the board into a PCI Express slot. It is also possible that a slot has malfunctioned. In this case, try other slots until you find one that works.
- c. The motherboard does not have an available IRQ for the PCI Express board. In this case, enter the BIOS and make sure there is an available IRQ under PCI/PnP settings.

## 2. The MOXA PCI Express board and driver are activated but cannot transfer (transmit/receive) data.

#### Hardware Causes and Solutions:

- a. Make sure the cable wiring is connected correctly. Refer to the "Pin Assignments" chapter for correct cable connections.
- b. The cable or the board could be defective. Try other ports, cables, or boards to verify this, or use the PComm Diagnostic utility to test the MOXA board and port conditions. If the Diagnostic program reports an error, replace the faulty components.

#### Software Causes and Solutions:

- a. PCI Express Series boards will check the line status (CTS) before transmitting data if the RTS/CTS flow control feature is set to Enable in the configuration or application program. Refer to the "Connection Cables and Cable Wiring" chapter for proper wiring diagrams, and check the line status of the suspected port using the diagnostics LED indicators on the mini tester.
- b. The board control application may not be written correctly according to the corresponding API of the operating system. To check this problem, run another application that you know is correct, or use the utilities provided by MOXA (such as PComm Terminal emulator or HyperTerminal under Windows platform).

# **Technical Reference**

## **Product Specifications**

### **CP-118EL Specifications**

### Hardware

| Haruwarc                     |                                                                        |
|------------------------------|------------------------------------------------------------------------|
| Connectors                   | SCSI VHDCI68                                                           |
| Comm. Controller             | MU860 (16C550C compatible)                                             |
| Interface                    |                                                                        |
| Bus Interface                | PCI Express × 1                                                        |
| Number of Ports              | 8                                                                      |
| Max No. of Boards            | 4 (only one IRQ required)                                              |
| Signals                      |                                                                        |
| RS-232                       | TxD, RxD, RTS, CTS, DTR, DSR, DCD, GND                                 |
| RS-422                       | TxD+(B), TxD-(A), RxD+(B), RxD-(A), GND                                |
| 4-wire RS-485                | TxD+(B), TxD-(A), RxD+(B), RxD-(A), GND                                |
| 2-wire RS-485                | Data+(B), Data-(A), GND                                                |
| Performance                  |                                                                        |
| Baudrate                     | 50 bps to 921.6 Kbps                                                   |
| Configuration                |                                                                        |
| Data Bits                    | 5, 6, 7, 8                                                             |
| Stop Bits                    | 1, 1.5, 2                                                              |
| I/O address/IRQ              | BISO assigned                                                          |
| Parity                       | None, Even, Odd, Space, Mark                                           |
| Flow Control                 | RTS/CTS, XON/XOFF                                                      |
| <b>Power and Environment</b> |                                                                        |
| Power Requirement            | 860 mA (3.3V)                                                          |
| Operating Temperature        | 0 to 55°C (32 to 132°F)                                                |
| Operating Humidity           | 5 to 95% RH                                                            |
| Storage Temperature          | -20 to 85°C (-4 to 185°F)                                              |
| Surge Protection             | Embedded 15 KV ESD Surge Protection                                    |
| Regulatory Approvals         | EN55022 Class B, EN55024, EN6100-3-2, EN61000-3-3, FCC Part 15 Class B |
| Warranty                     | 5 years                                                                |
|                              |                                                                        |

### **CP-168EL Specifications**

| Hardware                     |                                                                        |  |
|------------------------------|------------------------------------------------------------------------|--|
|                              |                                                                        |  |
| Connectors                   | SCSI VHDCI68                                                           |  |
| Comm. Controller             | MU860 (16C550C compatible)                                             |  |
| Interface                    |                                                                        |  |
| Bus Interface                | PCI Express $\times$ 1                                                 |  |
| Number of Ports              | 8                                                                      |  |
| Max No. of Boards            | 4 (only one IRQ required)                                              |  |
| Signals                      |                                                                        |  |
| RS-232                       | TxD, RxD, RTS, CTS, DTR, DSR, DCD, GND                                 |  |
| Performance                  |                                                                        |  |
| Baudrate                     | 50 bps to 921.6 Kbps                                                   |  |
| Configuration                |                                                                        |  |
| Data Bits                    | 5, 6, 7, 8                                                             |  |
| Stop Bits                    | 1, 1.5, 2                                                              |  |
| I/O address/IRQ              | BISO assigned                                                          |  |
| Parity                       | None, Even, Odd, Space, Mark                                           |  |
| Flow Control                 | RTS/CTS, XON/XOFF                                                      |  |
| <b>Power and Environment</b> |                                                                        |  |
| Power Requirement            | 630 mA (3.3V)                                                          |  |
| Operating Temperature        | 0 to 55°C (32 to 132°F)                                                |  |
| Operating Humidity           | 5 to 95% RH                                                            |  |
| Storage Temperature          | -20 to 85°C (-4 to 185°F)                                              |  |
| Surge Protection             | Embedded 15 KV ESD Surge Protection                                    |  |
| Regulatory Approvals         | EN55022 Class B, EN55024, EN6100-3-2, EN61000-3-3, FCC Part 15 Class B |  |
| Warranty                     | 5 years                                                                |  |
|                              |                                                                        |  |

### **CP-104EL Specifications**

| Hardware          |                                        |
|-------------------|----------------------------------------|
| Connectors        | Female DB44                            |
| Comm. Controller  | MU860 (16C550C compatible)             |
| Interface         |                                        |
| Bus Interface     | PCI Express $\times$ 1                 |
| Number of Ports   | 4                                      |
| Max No. of Boards | 4 (only one IRQ required)              |
| Signals           |                                        |
| RS-232            | TxD, RxD, RTS, CTS, DTR, DSR, DCD, GND |
| Performance       |                                        |
| Baudrate          | 50 bps to 921.6 Kbps                   |
|                   |                                        |

#### **PCI Express Board User's Manual**

| Configuration                |                                                                        |
|------------------------------|------------------------------------------------------------------------|
| Data Bits                    | 5, 6, 7, 8                                                             |
| Stop Bits                    | 1, 1.5, 2                                                              |
| I/O address/IRQ              | BISO assigned                                                          |
| Parity                       | None, Even, Odd, Space, Mark                                           |
| Flow Control                 | RTS/CTS, XON/XOFF                                                      |
| <b>Power and Environment</b> |                                                                        |
| Power Requirement            | 430 mA (3.3V)                                                          |
| Operating Temperature        | 0 to 55°C (32 to 132°F)                                                |
| Operating Humidity           | 5 to 95% RH                                                            |
| Storage Temperature          | -20 to 85°C (-4 to 185°F)                                              |
| Surge Protection             | Embedded 15 KV ESD Surge Protection                                    |
| Regulatory Approvals         | EN55022 Class B, EN55024, EN6100-3-2, EN61000-3-3, FCC Part 15 Class B |
| Warranty                     | 5 years                                                                |

### **PCI Express**

The PCI-SIG has defined a new I/O technology, PCI Express, which over time is expected to replace the current I/O bus technologies PCI, PCI-X, and AGP.

One advantage of the serial architecture of PCI Express is the lower pin count for all PCI Express devices compared to PCI and PCI-X. For example, a × 1 Link uses only 8 traces—significantly less than a PCI bus, which uses a minimum of 74 traces. This more pin-efficient design not only reduces manufacturing costs, it also greatly reduces the number of traces that are required on the PCB, thus simplifying the routing of traces. Additionally, this architecture reduces the electrical issues that limit the signaling rate of PCI and PCI-X.

The advantages of PCI Express compared to PCI, PCI-X, AGP, and CardBus include the following:

- Support for multiple marker segments and emerging applications
- Cost effective implementation and manufacture
- Compatibility with the PCI software model
- Superior performance and scalability
- Support for new modules

### **MOXA UART**

The MOXA UART is an intelligent asynchronous controller that supports one full duplex channel that simultaneously transfers data at a transmission speed of 921.6 Kbps. To increase overall data throughput, special features such as on-chip FIFO and on-chip hardware flow control are used to reduce the number of interrupts to the onboard CPU, helping to prevent data loss.

# **Service Information**

This appendix shows you how to contact MOXA for information about this and other products, and how to report problems.

In this appendix, we cover the following topics.

- **MOXA Internet Services**
- **D** Problem Report Form
- **D** Product Return Procedure

### **MOXA Internet Services**

Customer satisfaction is our primary concern. To ensure that customers receive the full benefit of our products, MOXA Internet Services has been set up to provide technical support, driver updates, product information, and user's manual updates.

#### The following services are provided

E-mail for technical support <u>support@moxa.com.tw</u> (Worldwide) <u>support@moxa.com</u> (The Americas)

MOXA Group website for product information, driver downloads, documentation, and more:

http://www.moxa.com

### **Problem Report Form**

### MOXA PCI Express Board Series

| Customer name: |       |  |
|----------------|-------|--|
| Company:       |       |  |
| Tel:           | Fax:  |  |
| Email:         | Date: |  |
|                |       |  |

1. MOXA Product: 
CP-118EL
CP-168EL
CP-104EL

2. Serial Number:

**Problem Description:** Please describe the symptoms of the problem as clearly as possible, including any error messages you see. A clearly written description of the problem will allow us to reproduce the symptoms, and expedite the repair of your product.

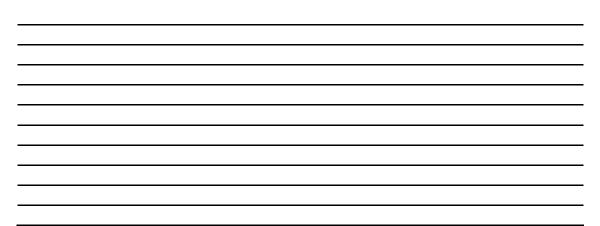

### **Product Return Procedure**

For product repair, exchange, or refund, the customer must:

- ♦ Provide evidence of original purchase.
- ♦ Obtain a Product Return Agreement (PRA) from the sales representative or dealer.
- ✤ Fill out the Problem Report Form (PRF). Include as much detail as possible for a shorter product repair time.
- ☆ Carefully pack the product in an anti-static package, and send it, pre-paid, to the dealer. The PRA should be visible on the outside of the package, and include a description of the problem, along with the return address and telephone number of a technical contact.